**Instruction Manual** 

# **HITACHI** Inspire the Next

Model name **DZHV1074** 

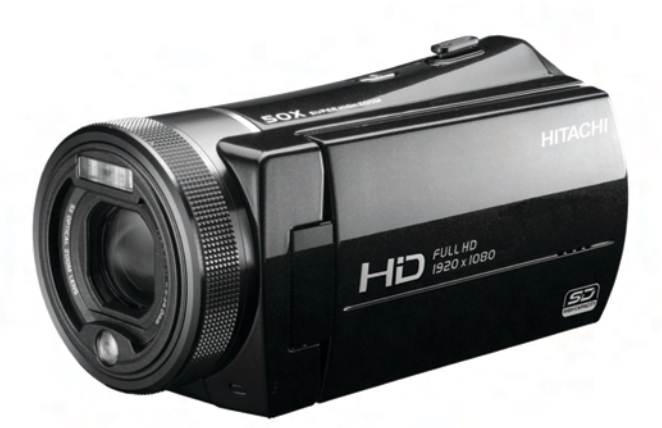

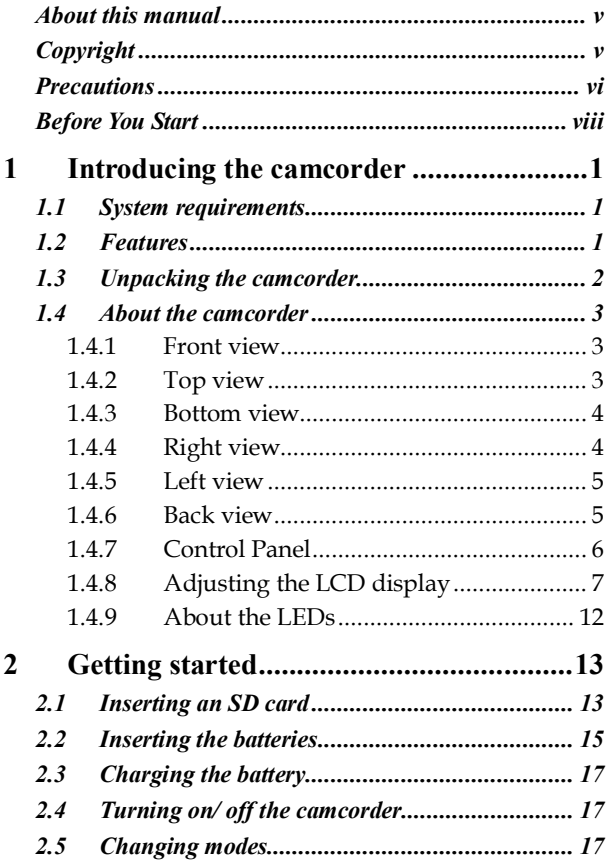

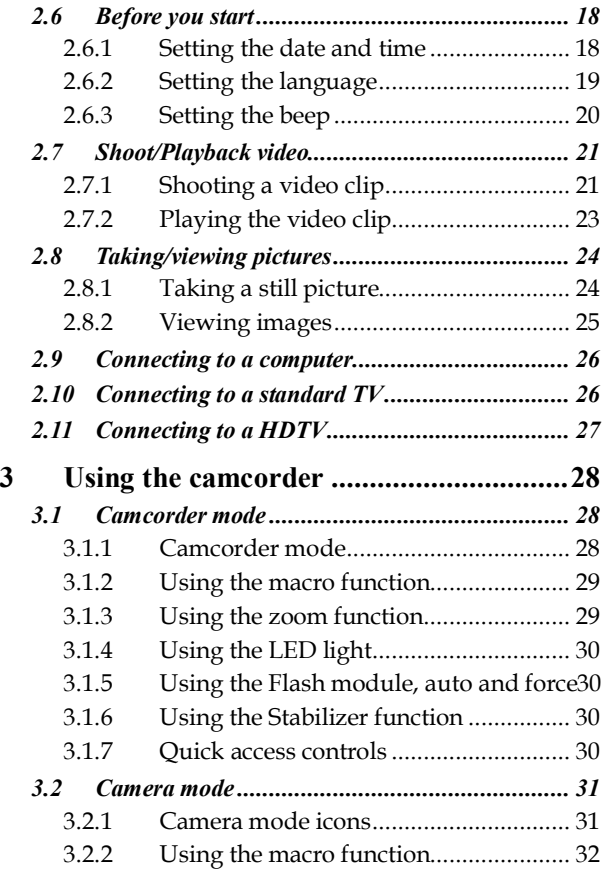

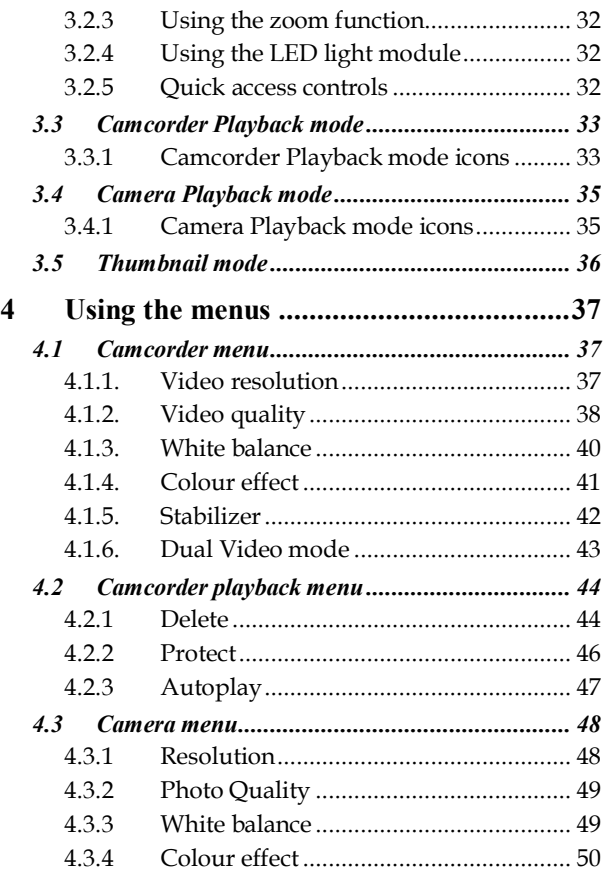

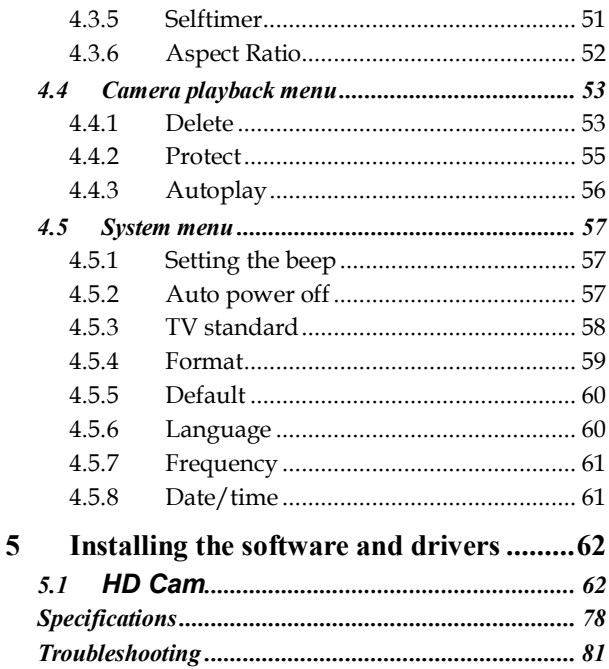

## **Preface**

Congratulations on your purchase of this advanced camcorder. Ensure that you read this manual carefully and keep it in a safe place for future reference.

## **About this manual**

Every effort has been made to ensure that the contents of this manual are correct and up to date. However, no guarantee is made regarding the accuracy of the contents. If the contents of this manual do not tally with the camcorder, please take the camcorder as a criterion, and our company reserves the right to change the contents or technical rules without notice in advance. Also, the manufacturer reserves the right to change the technical specification in advance without notice.

If the accessories do not tally with the actual package, please take the actual package as a criterion.

# **Copyright**

© Copyright 2008.

All rights reserved. No part of this publication may be reproduced, transmitted, transcribed, stored in a retrieval system or translated into any language or computer language, in any form or by any means, electronic, mechanical, magnetic, optical, manual or otherwise, without the prior written permission of the manufacturer.

## **Precautions**

### General precautions

- Do not use or store the product in dusty, dirty, or sandy areas, as its components may be damaged.
- Do not store the product in a hot environment. High temperatures can shorten the life of electronic devices, damage batteries and warp or melt certain plastics.
- Do not store the product in cold areas. When the product warms up to its normal temperature, moisture can form inside, which may damage the electronic circuits.
- Do not attempt to open the casing or attempt your own repairs. High-voltage internal components create the risk of electric shock when exposed.
- Do not drop or knock the product. Rough handling may damage the internal components.
- Do not use harsh chemicals, cleaning solvents or strong detergents to clean the product. Wipe the product with a slightly damp soft cloth.
- Do not fire the flash while it is too close to the subject's eyes. Intense light from the flash can cause eye damage if it is fired too close to the eyes. When using the flash, the camcorder should be at least one meter from the eyes of the subject.
- Do not open battery cover while an image is being recorded. Doing so will not only make storage of the current image impossible, it can also corrupt other image data already stored in file.
- If the product or any of its accessories are not working properly, take them to your nearest qualified service center. The personnel there will assist you and if necessary, arrange for the product to be repaired.
- Test for proper operation before using the camcorder.

### Notes on the LCD Screen

Be very careful to ensure the fluid contained in the LCD screen does not escape if the screen becomes cracked or damaged. If this occurs, follow these steps:

- If the fluids make contact with skin, wipe it with a clean cloth then rinse with a large amount of water.
- If the fluid makes contact with eyes, wash eyes with clean water for at least 15 minutes and go to the hospital as soon as possible.
- If the fluid is swallowed, first rinse mouth with water, then drink a large amount of water and induce vomiting. Go to the hospital as soon as possible.

### Operation conditions

- This camcorder is designed for use in temperatures ranging from 0°C to 40°C (32°F to 104°F).
- Do not use or keep the camcorder in the following areas:
	- In areas subject to direct sunlight
	- In areas subject to high humidity or dust
	- Near air conditioners, heaters, or other areas subject to temperature extremes
	- Inside of a closed vehicle, especially one parked in the sun.
	- In areas subject to strong vibration

### Power supply

- Use only the type of battery that came with your camcorder. Using any other type of battery may damage the equipment and invalidate the warranty.
- Ensure the battery is inserted correctly. Inserting the battery incorrectly can cause damage to the product and possibly start a fire.
- Remove the battery to avoid the fluid leakage if the camcorder is not going to be used for a long time.
- If the battery is crushed or damaged, remove it immediately to avoid the battery fluid leakage and abnormal expansion.
- Battery will be in high temperature after long time using (about 1hr), Please be careful while taking out the battery.
- Please be careful if you may need to take out the battery by finger nail.

## **Before You Start**

### Take some test shots before performing a formal recording.

Before taking pictures/videos with this camcorder in any important occasion (such as a wedding ceremony or an overseas trip), do test the camcorder beforehand to ensure that it functions properly. Any additional loss caused by the malfunction of this product (such as costs of photography or any loss of benefit generated by the photography) is not the responsibility of the manufacturer and no compensation will be given for it.

The LCD may become dark under strong sunlight, which is the characteristic of LCD.

### Copyright information

Take care to observe "No Photography" notices in certain locations. In these cases, you cannot record any live performance, improvisation or exhibits, even for personal purposes. Any transfer of pictures or memory card data must be conducted under the constraints of copyright law.

# **1 Introducing the camcorder**

Read this section to learn about the features and functions of the camcorder. This chapter also covers system requirements, package contents, and descriptions of the hardware components.

## **1.1 System requirements**

The camcorder requires a PC with the following specifications:

- Windows® Vista / XP operating system **/** Windows 7 / Mac
- Intel® Pentium 4 2.8GHz CPU or higher (3GHz recommended)
- At least 1GB of RAM or higher (1GB recommended)
- 64MB or Greater Video Card
- Standard USB 1.1 port or higher
- At least 200MB of available disk space

#### **Note**:

A USB 1.1 port may enable you to transfer files to and from your host PC, but transfer speeds may be much faster with a USB 2.0 port.

## **1.2 Features**

The camcorder offers a variety of features and functions including:

- HD Digital camcorder
- Digital camera (max. 12 Megapixels)

Additionally, the camcorder also features 5X optical zoom, 10X digital zoom, USB mass storage, a LCD touch screen and EIS function.

## **1.3 Unpacking the camcorder**

The following items should be present in the package. If any item is missing or appears damaged, contact your dealer immediately.

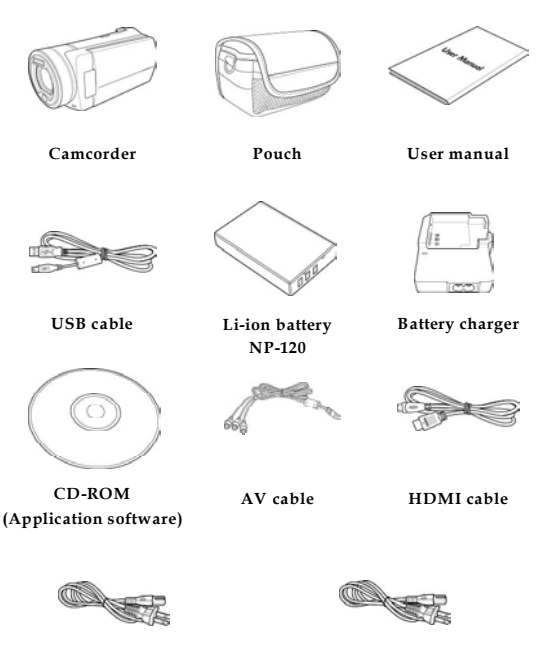

**Power cord** (UK Style - Used for UK Area)

**Power cord** (EU Style - Used for Pan Europe Area)

˙Do not use the European power cord in the UK.

## **1.4 About the camcorder**

Refer to the following illustrations to familiarize yourself with the buttons and controls of this camcorder.

### **1.4.1 Front view**

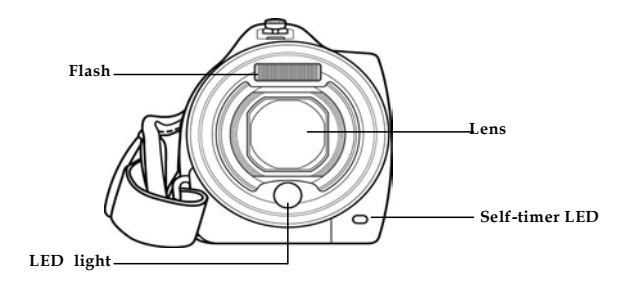

### **1.4.2 Top view**

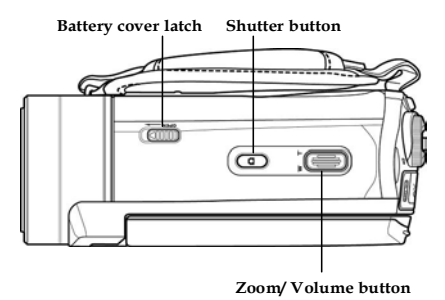

### **1.4.3 Bottom view**

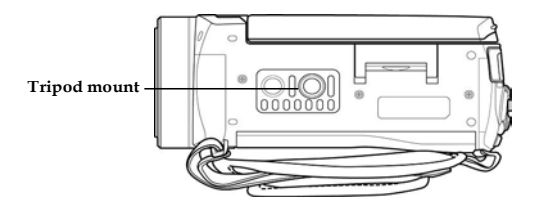

## **1.4.4 Right view**

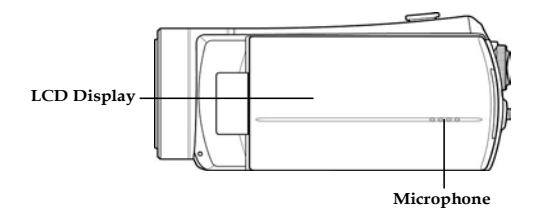

### **1.4.5 Left view**

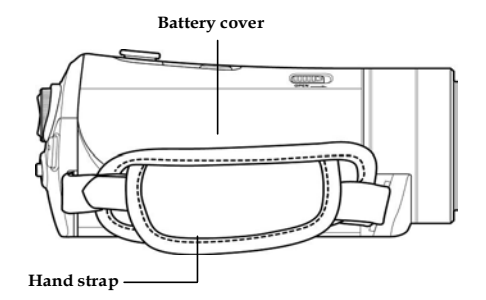

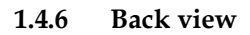

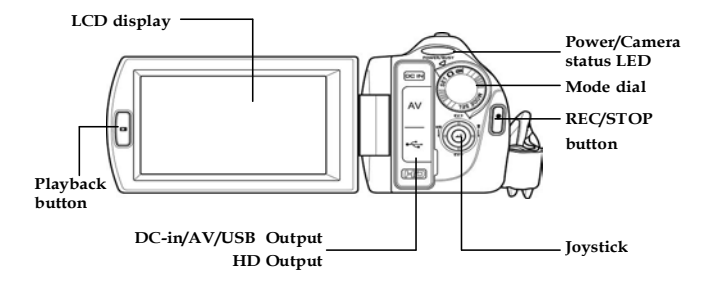

### **1.4.7 Control Panel**

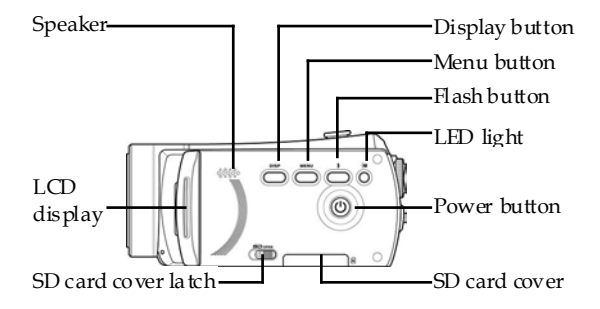

## **1.4.8 Adjusting the LCD display**

Flip and twist the LCD screen as shown while capturing a still image or recording a video clip.

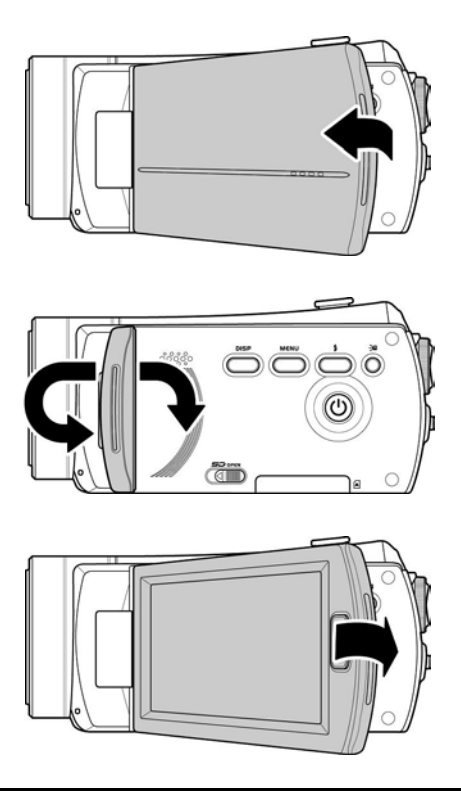

See the table below for a description of each button's function.

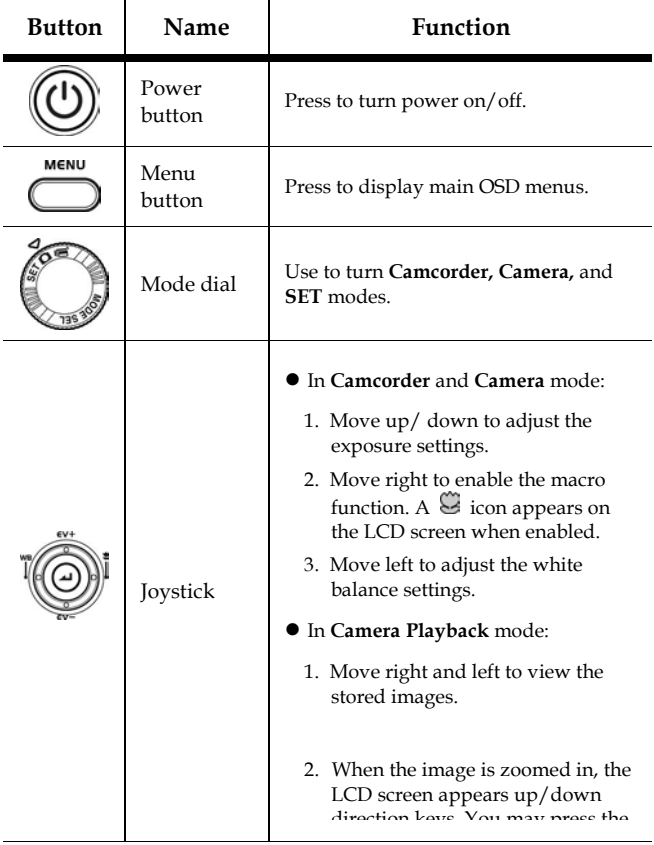

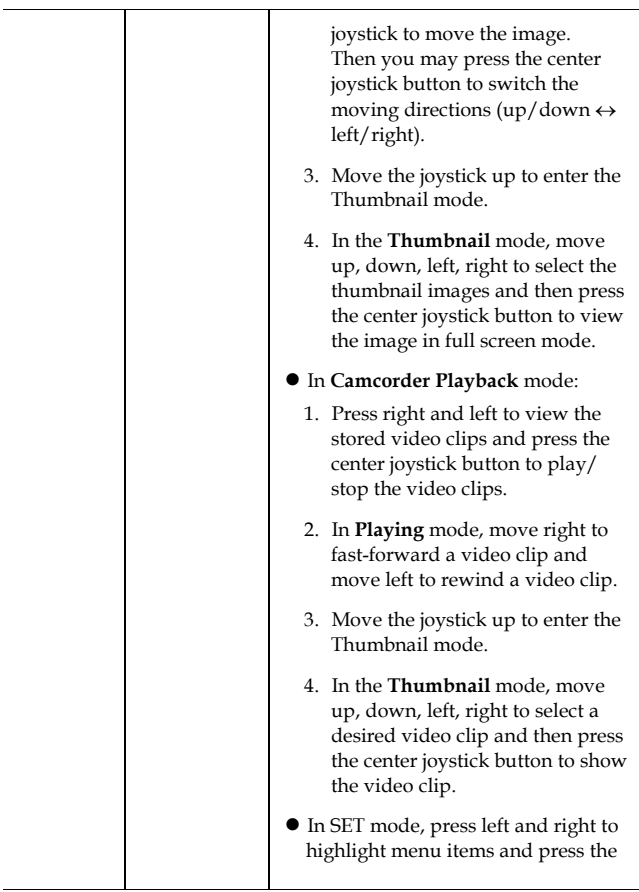

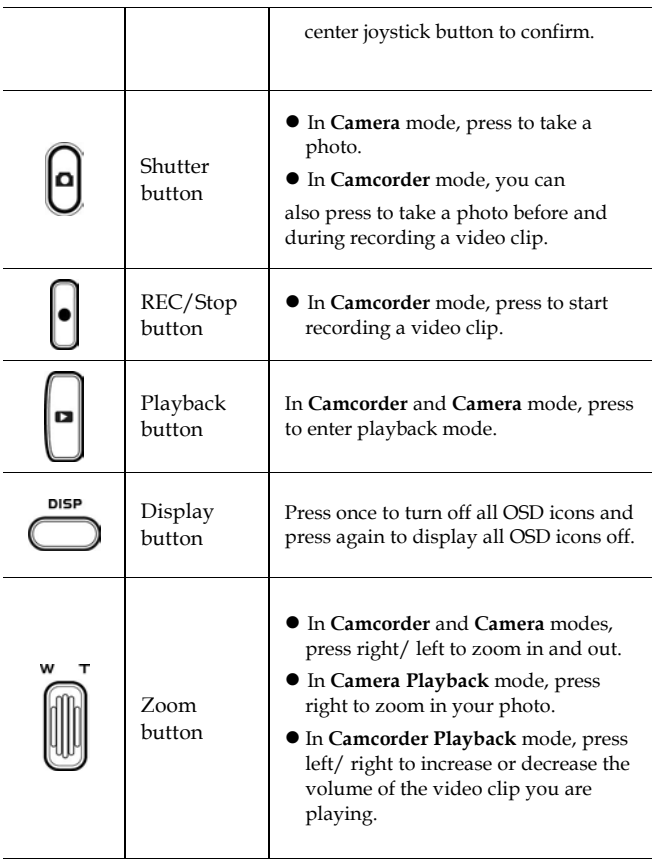

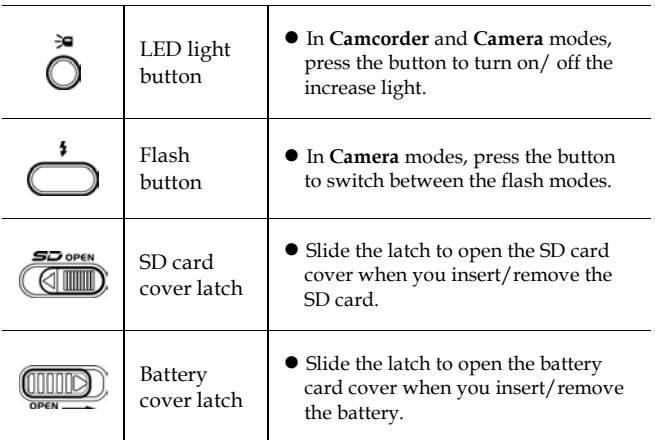

### **1.4.9 About the LEDs**

The following table describes the camcorder LEDs:

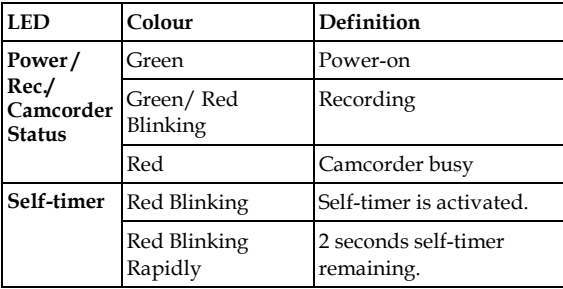

# **2 Getting started**

Read this section to learn how to start using the camcorder. This section covers basic functions such as switching on, inserting the battery and memory cards, and configuring preliminary settings. See later chapters for advanced functions.

## **2.1 Inserting an SD card**

An SD card can be installed in the camcorder to provide additional storage space for still images, video clips, or other files.

1. Open the LCD screen cover and move the SD card cover latch in the direction of the arrow to open the SD card compartment cover.

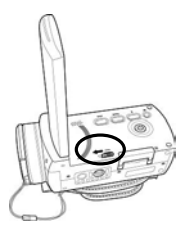

2. Insert an SD card, making sure the contacts are facing upwards.

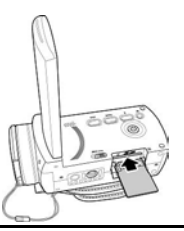

3. Close the SD card compartment cover.

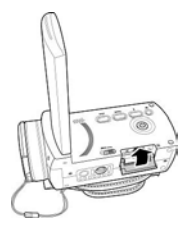

## **2.2 Inserting the batteries**

This camcorder is designed to use a rechargeable Li-ion battery. Only use the batteries supplied or similar batteries recommended by the manufacturer or your dealer.

### **Note**:

Install the battery exactly as described here. Installing the battery incorrectly could cause damage to the camcorder and possibly start a fire.

1. Slide the battery cover latch as shown and then the battery cover opens automatically.

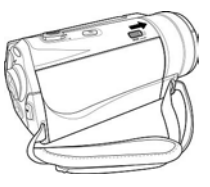

2. Insert the battery as shown.

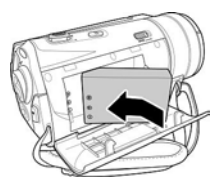

3. Close the battery cover as shown.

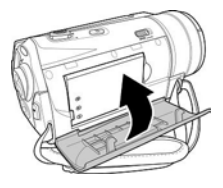

# **2.3 Charging the battery**

You can charge the battery with the charging unit provided. Follow the below steps to charge your battery.

- 1. Insert the Li-ion battery into the charging bay. Connect one end of the power cord to the charging unit and then plug the other end to the wall outlet as shown.
- 2. The red LED will light up for proper charging.
- 3. After full charge, the LED turns to green.
- 4. It takes about 290 minutes to achieve full charge. Actual charging time depends on current battery capacity and charging conditions.

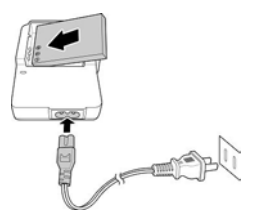

## **2.4 Turning on/ off the camcorder**

Press and hold the power button to turn the camcorder on/off.

## **2.5 Changing modes**

The camcorder can operate in three modes, **Camcorder**, **Camera**, and **SET**. Move the mode dial to toggle different modes.

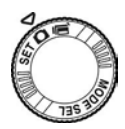

## **2.6 Before you start**

Before you start using the camcorder, some basic settings such as date and time, languages and beep function need to be configured.

### **2.6.1 Setting the date and time**

1. Turn on the camcorder, and move the mode dial to **SET**. Move the joystick left and right or tap the screen to highlight **Date / Time**. Press the center joystick button to confirm.

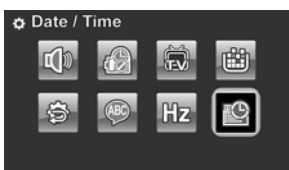

2. Move the joystick left and right or tap the screen to highlight each field.

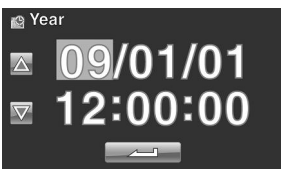

- 3. Adjust each value by moving the joystick up, down, or tap the  $\Delta$  /  $\nabla$  . Press the center joystick button or tap to save your changes and leave the **Date/ Time** menu.
- 4. Press the **Enter** button to exit the menu.

## **2.6.2 Setting the language**

1. Turn on the camcorder, and move the mode dial to **SET**. Move the joystick left and right or tap the screen to highlight **Language**. Press the center joystick button to enter the **Language** menu.

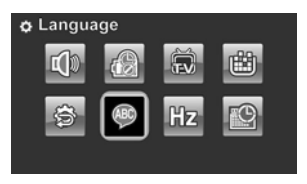

2. Move the joystick left and right or tap the screen to select the following languages: English, Japanese, French, Italian, Spanish, Portuguese, Dutch, Simplified Chinese, Traditional Chinese, Korean, Turkish, German, Russian, and Arabic. Move the joystick up and down or tap  $\Box$   $\triangle$   $\Box$  to go to the previous/next page. After the language is selected, press the center joystick button or  $\tan \theta$  to confirm.

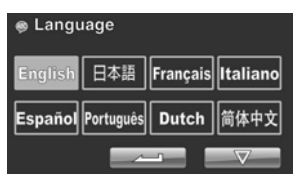

3. Press the **Enter** button to exit the menu.

### **2.6.3 Setting the beep**

1. Turn on the camcorder, and move the mode dial to **SET**. Move the joystick left and right or tap the screen to highlight **Beep**. Press the center joystick button to enter the **Beep** menu.

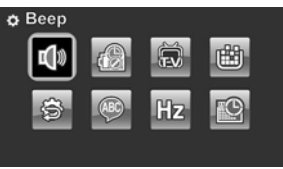

2. Move the joystick left and right to select **Beep Off** or **Beep On** options. Pess the center joystick button or tap  $\sim$  to confirm.

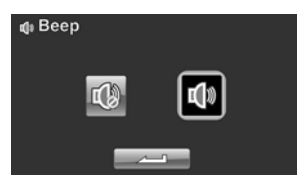

3. Press the **Enter** button to exit the menu.

#### **Notes:**

Remove the LCD protective film to increase the sensitivity of the touch panel.

## **2.7 Shoot/Playback video**

### **2.7.1 Shooting a video clip**

1. Turn on the camcorder and move the mode dial to **Camcorder** mode.

**Camcorder mode** 

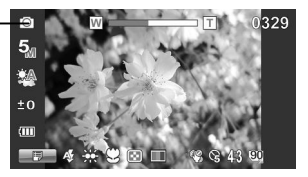

- 2. Use the LCD screen to frame the video.
- 3. Press the **REC/STOP** button to start recording.
- 4. Press the **REC/STOP** button again to stop recording.
- 5. The video clip is automatically saved with a unique file name.

### **Notes:**

- 1. The maximum length of each video recording file is approximately 3.75 GB.
- 2. The high-resolution settings result in larger files, and therefore shorter length.

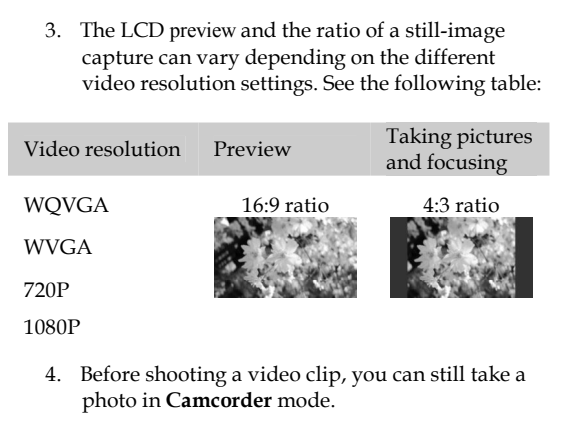

### **2.7.2 Playing the video clip**

1. In **Camcorder** mode, press the **Playback** button. The most recent file displays on the LCD screen.

**Camcorder playback mode indicator**

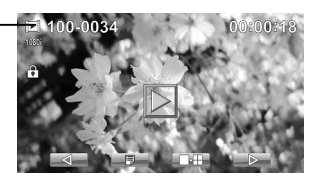

- 2. Move the joystick right and left to or tap  $\Box$ select a desired video clip and press the center joystick button or  $\Box$ . The video clip starts playing.
- 3. Move the joystick left or tap  $\Box$  to rewind the video clip and move the joystick right or tap  $\Box$  to fast forward.
- 4. Press the **REC/STOP** button or tap **II** to pause the video playback. Press the **REC/ STOP** button again or tap  $\triangleright$  to resume the video playback.
- 5. When viewing the video clip, move the **Zoom** button left or right to adjust the volume.
- 6. Press the center joystick button or tap  $\Box$  to stop playing. Tap  $\Box$  to view the video clip in  $1/2$  x slow playback. Tap  $\sqrt{\frac{1}{2}W}$  twice to toggle between  $1/2x$  and  $2x$  speeds. Tap  $\sqrt{m}$  then tap  $\sqrt{m}$  to toggle among 1/4, 1/8 & 1/16 speeds.
- 7. Press the **Playback** button again to return to **Camcorder** mode.

## **2.8 Taking/viewing pictures**

### **2.8.1 Taking a still picture**

1. Turn on the camcorder and move the **Mode Dial** to **Camera** mode.

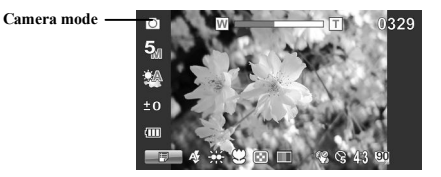

- 2. Use the LCD screen to frame the picture.
- 3. Press the **Shutter** button to capture the image.
- 4. The picture is automatically saved with a unique file name.

### **2.8.2 Viewing images**

**Camera Playback mode** 

1. In **Camera** mode, press the **Playback** button. The most recent image displays on the LCD screen.

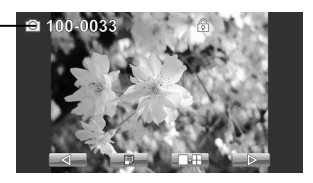

- 2. Press the joystick right and left or tap  $\Box$  /  $\Box$  to scroll through the images.
- 3. Move the **Zoom** button right to zoom in the picture. There are four direction keys appears on the LCD screen. You may use the joystick to pan across the picture.
- 4. Move the joystick up fully or tap  $\Box$  to view the thumbnails of all stored images.
- 5. Move the joystick left and right to select an image. Move the joystick up and down or tap  $\Delta / \sqrt{v}$  to go to the previous/next page
- 6. Press the center joystick button or tap  $\Box$  to view the image in full screen mode.
- 7. Press the **Playback** button again to return to **Camera**  mode.

## **2.9 Connecting to a computer**

Read this section to learn how to transfer files to a PC, show the video clips or photos on a TV.

Connect the camcorder to a computer with the USB cable provided.

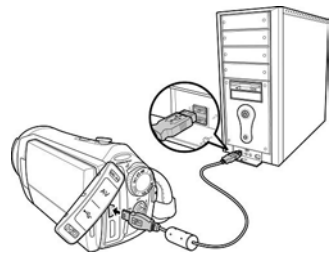

## **2.10 Connecting to a standard TV**

Connect the camcorder to a standard TV as shown with the AV cable provided.

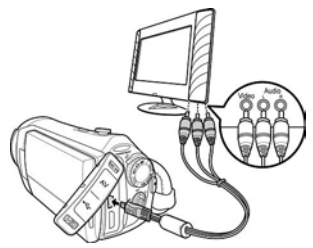

## **2.11 Connecting to an HDTV**

Read this section to learn how to show the video clips or photos on an HDTV. Connecting to an HDTV offers the high resolution for displaying the video clips or photos.

Connect the camcorder to an HDTV as shown with the HDMI cable provided.

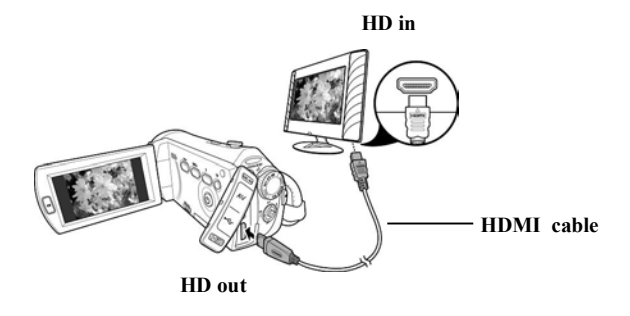

### **Notes:**

When connected to an HDTV, dual video output is supported. You can view videos on the TV and operate the LCD panel at the same time.
# **3 Using the camcorder**

Read this section to learn how to use the camcorder.

# **3.1 Camcorder mode**

Use this mode to capture video clips or record voice and store them on an SD card.

### **3.1.1 Camcorder mode**

Use the following picture to familiarize yourself with the **Camcorder** mode icons and symbols.

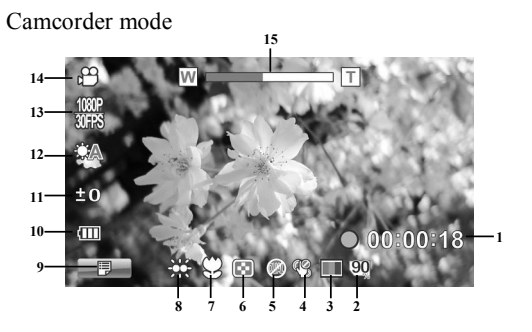

#### **Camcorder mode:**

See the table below for a description of each icon and symbol.

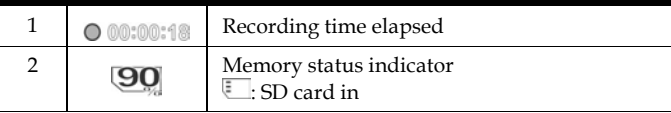

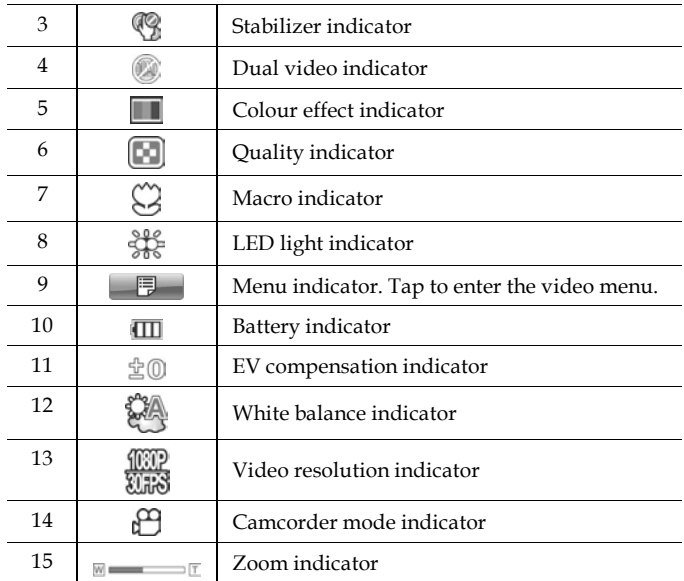

### **3.1.2 Using the macro function**

This function can capture subjects close to the lens. In macro mode, subjects can be as close as 5 cm.

While in **Camera** or **Camcorder** modes, move the joystick right to activate the macro function, and a  $\mathbb Q$  icon displays on the LCD screen.

Move the joystick again to return to normal mode.

### **3.1.3 Using the zoom function**

The camcorder is equipped with 5x optical zoom and 10X digital zoom.

Move the **Zoom** button **right** to get closer to a subject.

Move the **Zoom** button **left** to move away from a subject.

### **3.1.4 Using the LED light**

Use the LED light to illuminate subjects in dark environments.

Press the **LED Light** button to switch on the flash light and press again to switch it off.

### **3.1.5 Using the Flash module, auto and force**

Use the auto and force flash module to illuminate subjects in dark environments when press the shutter button.

You may switch the auto and force flash module by toggling the **Flash button**. The  $\emptyset$  or  $\emptyset$  displays on your camcorder when activated.

### **3.1.6 Using the Stabilizer function**

Use the Stabilizer function to reduce vibration caused by camcorder shanks during a video shoot.

See section 4.1.5 "Stabilizer".

### **3.1.7 Quick access controls**

You can also make adjustments to exposure by pressing the joystick up and down.

In **Camcorder** and **Camera** modes, press the joystick up and down to adjust the EV compensation settings. Press the joystick left to choose white balance settings.

# **3.2 Camera mode**

Use **Camera** mode to capture still pictures and store them in the on an SD card.

#### **3.2.1 Camera mode icons**

Use the following picture to familiarize yourself with the **Camera** mode icons and symbols.

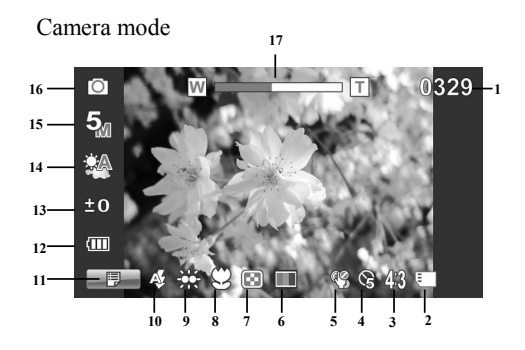

See the table below for a description of each icon and symbol.

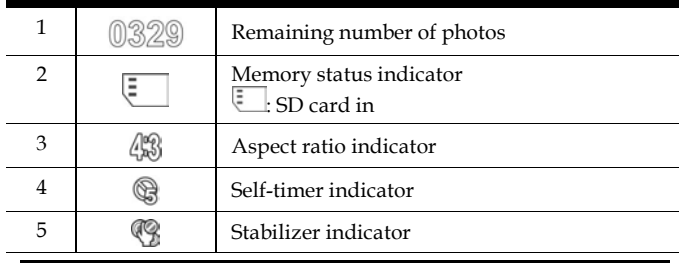

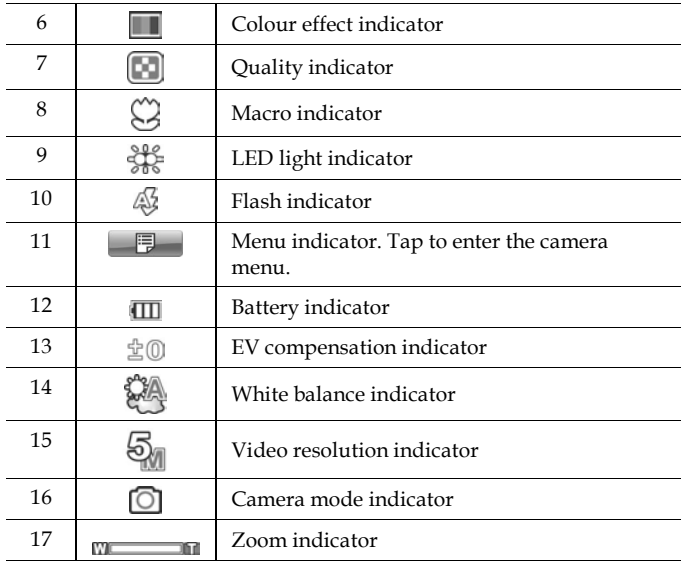

### **3.2.2 Using the macro function**

See section 3.1.2 "Using the macro function".

### **3.2.3 Using the zoom function**

See section 3.1.3"Using the zoom function".

### **3.2.4 Using the LED light module**

See section 3.1.4 "Using the LED light".

### **3.2.5 Quick access controls**

See section 3.1.7"Quick access controls".

## **3.3 Camcorder Playback mode**

Use **Camcorder Playback** mode to review all the movie files stored on the SD card.

### **3.3.1 Camcorder Playback mode icons**

Refer to the following picture to familiarize yourself with the **Camcorder Playback** mode icons and symbols.

Camcorder playback mode

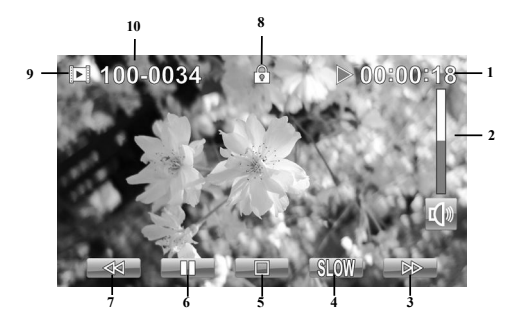

#### **Camcorder mode:**

See the table below for a description of each icon and symbol.

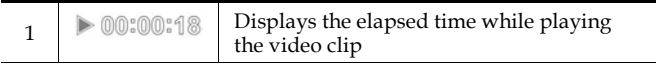

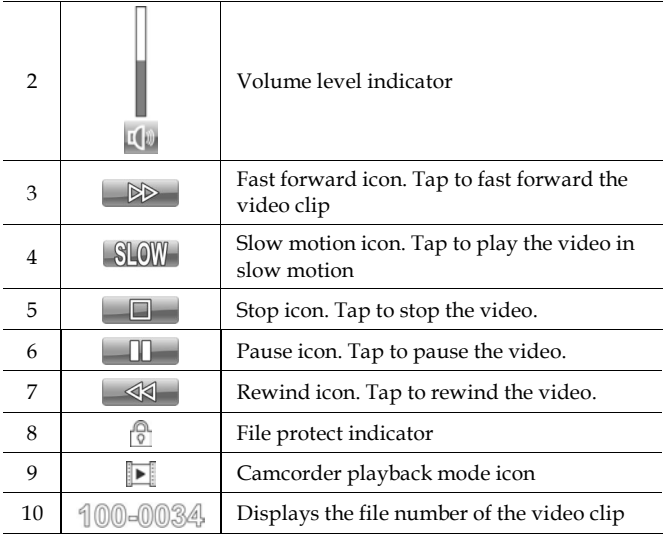

## **3.4 Camera Playback mode**

Use **Camera Playback** mode to review all the image files stored in the camcorder.

#### **3.4.1 Camera Playback mode icons**

Refer to the following picture to familiarize yourself with the **Camera Playback** mode icons and symbols.

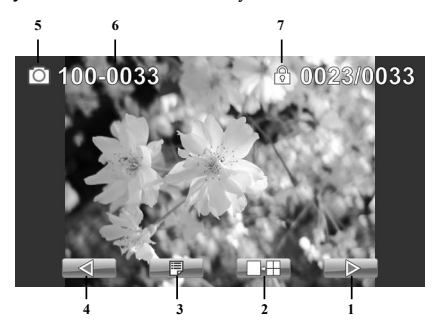

See the table below for a description of each icon and symbol.

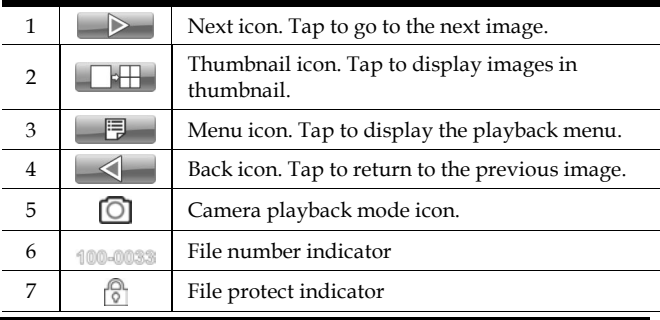

# **3.5 Thumbnail mode**

When in **Camera Playback** or **Camcorder Playback** modes, move the joystick up or tap  $\Box$  to show images as thumbnails.

- 1. Turn on the camcorder and make sure it is in **Camera Playback** or **Camcorder Playback** mode.
- 2. The most recent image /video clip displays on the screen. Move the joystick up or tap  $\Box$  to view **six** thumbnail images /video clips on the LCD screen.

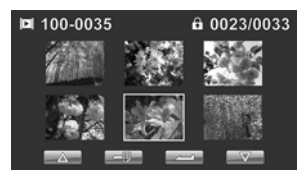

- 3. Move the joystick left and right or tap the screen highlight an image or a video clip. Move the joystick up and down or tap  $\Delta / \nabla$  to go to the previous/next page.
- 4. Press the center joystick button or tap  $\sim$  to view the image or playback the video clip in full screen mode.
- 5. Move the joystick up or tap  $\Box$  to return to thumbnail view.

# **4 Using the menus**

Read this section to learn how to configure the camcorder settings and use the advanced features.

# **4.1 Camcorder menu**

When in **Camcorder** mode, press the **Menu** button or tap show the camcorder options menu.

### **4.1.1.Video resolution**

Use the resolution option to determine the resolution of the captured video. The larger screen size requires more memory storage space.

- 1. Turn the camcorder on and ensure it is in **Camcorder** mode.
- 2. Press the **Menu** button or tap  $\Box$  to enter the **Camcorder** menu.
- 3. Move the joystick left and right or tap the screen to highlight the **Resolution** option. Press the center joystick button to display the submenu.
- 4. Press the joystick left and right to select **1080i/60FPS,**  1**080P/30FPS, 720P/60FPS, 720P/30FPS, WVGA/60FPS, WVGA/30FPS, or WQVGA/240FPS**. Press the center joystick button or tap  $\sim$  to confirm and exit the submenu.

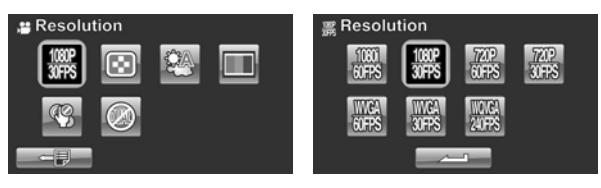

5. Press the **Enter** button to exit the menu.

#### **Note**:

In 1080P mode, you can capture a photo when the video is recording. The still image resolution is 2560\*1440.

### **4.1.2.Video quality**

There are two different levels of video quality setting. Higher quality video needs more memory storage space.

- 1. Turn the camcorder on and ensure it is in **Camcorder** mode.
- 2. Press the **Menu** button or tap  $\Box$  to enter the **Camcorder** menu.
- 3. Move the joystick left and right or tap the screen to highlight the **Quality** option. Press the center joystick button to display the submenu.
- 4. Press the joystick left and right or tap the screen to select the desired option. Press the center joystick button or tap  $\Box$  to confirm and exit the submenu

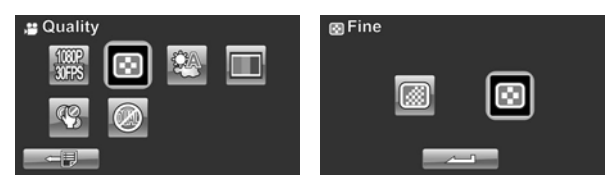

### **4.1.3.White balance**

Use this option to correct colour difference for different lighting conditions. When white balance is set to **Auto**, the camcorder automatically compensates for different lighting conditions.

- 1. Turn the camcorder on and ensure it is in **Camcorder** mode.
- 2. Press the **Menu** button or tap  $\Box$  to enter the **Camcorder** menu
- 3. Move the joystick left and right or tap the screen to highlight the **White Balance** menu. Press the center joystick button to display the submenu.
- 4. Move the joystick left and right or tap to select **Auto**, **Sunny**, **Cloudy**, **Tungsten**, or **Fluorescent**. Press the center joystick button or tap  $\sim$  to confirm and exit the submenu.

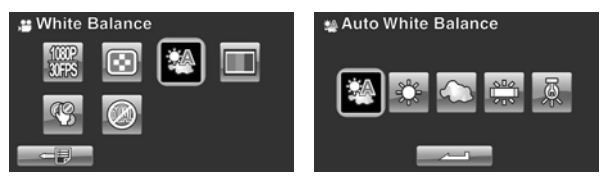

### **4.1.4.Colour effect**

The camcorder can capture standard colour images, black and white images, or sepia tone to give an old-fashioned look.

- 1. Turn the camcorder on and ensure it is in **Camcorder** mode.
- 2. Press the **Menu** button or tap  $\Box$  to enter the **Camcorder** menu
- 3. Move the joystick left and right or tap the screen to highlight the **Effect** menu. Press the center joystick button to display the submenu.
- 4. Move the joystick left and right or tap to select **Natural**, **B&W**, or **Sepia**. Press the center joystick button or tap  $\Box$  to confirm and exit the submenu.

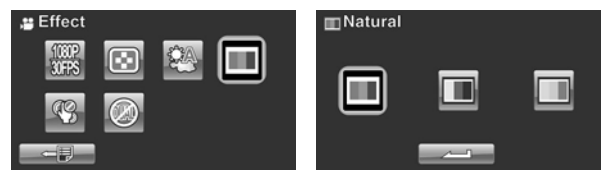

### **4.1.5.Stabilizer**

Use this function to reduce vibration caused by camcorder shakes during a video shoot.

- 1. Turn the camcorder on and ensure it is in **Camcorder** mode.
- 2. Press the **Menu** button or tap  $\Box$  to enter the **Camcorder** menu
- 3. Move the joystick left and right or tap the screen to highlight the **Stabilizer** menu. Press the center joystick button to display the submenu.
- 4. Move the joystick left and right or tap to select **Off** or **Stabilizer** options. Press the center joystick button or tap  $\Box$  to confirm and exit the submenu

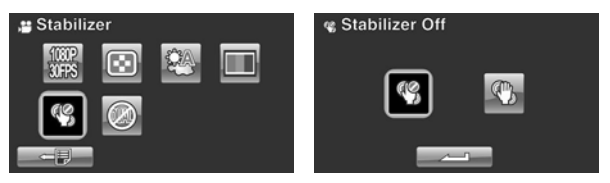

- 5. Press the **Enter** button to exit the menu.
- 6. An icon  $\mathbb G$  displays on the screen.

### **4.1.6.Dual Video mode**

Use this function to record two different resolution video clips at same time.

- 1. Turn the camcorder on and ensure it is in **Camcorder** mode.
- 2. Press the **Menu** button or tap **F** to enter the **Camcorder** menu
- 3. Move the joystick left and right or tap the screen to highlight the **Dual Video** menu. Press the center joystick button to display the submenu.
- 4. Move the joystick left and right or tap to select **Off**, **1080P/WQVGA,** or **720P/ WQVGA** . Press the center joystick button or tap  $\left\lfloor \frac{m}{n} \right\rfloor$  to confirm and exit the submenu.

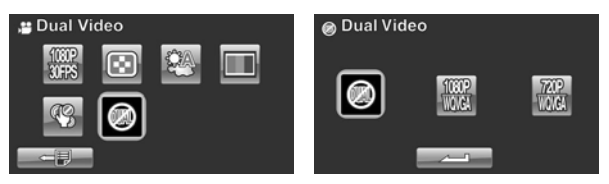

- 5. Press the **Enter** button to exit the menu.
- 6. The purpose of dual video mode is to let you have a downsize file for easy sharing & uploading to the website.
- **Note**: When this dual video function is enabled, the still image resolution of PIV is 1280\*720. When dual video function is off, the still image resolution is 1920\*1080.

## **4.2 Camcorder playback menu**

Use the playback menu to manage the files stored on the SD card.

### **4.2.1 Delete**

Use this function to delete files.

- 1. Turn the camcorder on and ensure it is in **Camcorder** mode. Press the **Playback** button and then press the **Menu** button or tap **E** to display the **Camcorder Playback** menu.
- 2. Move the joystick left and right or tap the screen to select **Delete One** or **Delete All** options.

If you select **Delete One**, the playback screen appears again. Move the joystick right and left or tap  $\Box$  /  $\Box$  to locate the file you want to delete and press the center joystick button or tap  $\Box$  to confirm.

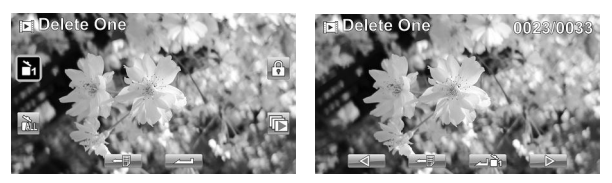

If you select **Delete All**, a prompt appears on screen for confirmation. Move the joystick left and right or tap the screen to select the desired option. Press the center joystick button or  $\tan \theta$  to confirm. All files stored in memory will be deleted.

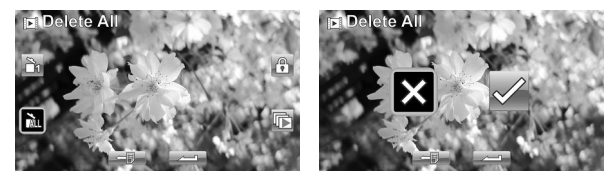

3. Press the **Menu** button or tap  $\Box$  to exit the menu.

**Note**:

Once deleted, files cannot be recovered so make sure you have a backup before you delete. Files that have been protected will not be deleted. You have to unlock the files first before deleting them.

#### **4.2.2 Protect**

Use this function to lock files to prevent accidental deletion.

- 1. Turn the camcorder on and ensure it is in **Camcorder** mode. Press the **Playback** button and then press the **Menu** button or tap **the law to display Camcorder Playback** menu.
- 2. Move the joystick left and right or tap the screen to select **Protect** menu. Press the center joystick button or tap to display the submenu.
- 3. Then playback screen appears again. Move the joystick or tap  $\Box$   $\Box$  to locate the file you want to protect. Press the center joystick button or tap to protect or unprotect the file. A lock  $\sqrt{\frac{a}{n}}$  icon is displayed to show that the file is protected.

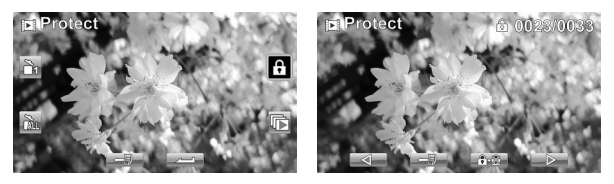

- 4. Press the **Menu** button again or tap  $\Box$  to exit the menu.
- 5. If the protect function is activated on the camera to lock

the files. if the card is removed and connected to a computer will the files still be locked.

#### **Note**:

To unlock a file, repeat the above steps. The  $\mathbb{R}$  lock icon disappears when the file is unlocked.

### **4.2.3 Autoplay**

This camcorder includes an **Autoplay** function, which plays each video clip in turn.

- 1. Turn the camcorder on and ensure it is in **Camcorder** mode. Press the **Playback** button and then press the **Menu** button or tap **F** to display **Camcorder Playback** menu.
- 2. Move the joystick left and right or tap the screen to select **Autoplay** menu. Press the center joystick button or tap  $\Box$  to display the submenu.
- 3. Move the joystick right and left or tap the screen to select the desired options. Press the center joystick button or tap  $\left| \right|$  to confirm.

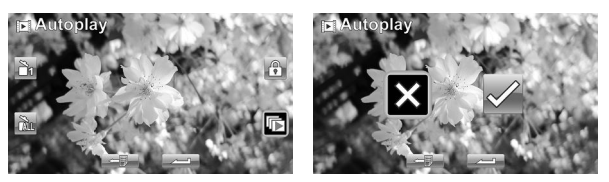

4. Press the **Menu** button again or tap  $\Box$  to exit the menu.

### **4.3 Camera menu**

In **Camera** mode, press the **Menu** button to show the **Camera Options** menu.

### **4.3.1Resolution**

Use this option to set the size of the captured image. Larger images contain more detail and therefore use more memory space.

- 1. Turn the camcorder on and ensure it is in **Camera** mode.
- 2. Press the **Menu** button or tap  $\Box$  to enter the **Camera** menu
- 3. Move the joystick left and right or tap the screen to highlight the **Resolution** menu. Press the center joystick button to display the submenu.
- 4. Move the joystick left and right to select from **12M, 10M**, **5M, 2M, 10M burst** or **2M burst**. Press the center joystick button or tap  $\left| \right|$  to confirm.

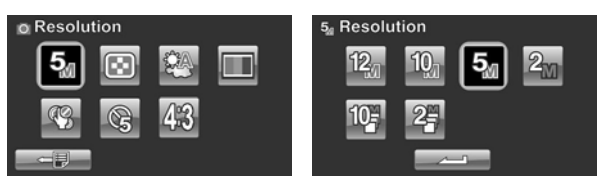

### **4.3.2Photo Quality**

There are two different levels of video quality setting. Higher quality video needs more memory storage space.

- 1. Turn the camcorder on and ensure it is in **Camera** mode.
- 2. Press the **Menu** button or tap  $\Box$  to enter the **Camera** menu.
- 3. Move the joystick left and right or tap the screen to highlight the **Quality** option. Press the center joystick button to display the submenu.
- 4. Press the joystick left and right or tap the screen to select the desired option. Press the center joystick button or tap  $\Box$  to confirm and exit the submenu.

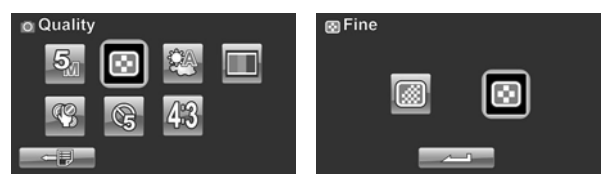

5. Press the **Enter** button to exit the menu.

#### **4.3.3White balance**

Use this option to correct colour difference due to lighting conditions.

- 1. Turn the camcorder on and ensure it is in **Camera** mode.
- 2. Press the **Menu** button or tap  $\Box$  to enter the **Camera** menu.
- 3. Move the joystick left and right or tap the screen to highlight the **White Balance** option. Press the center joystick button to display the submenu.
- 4. Move the joystick left and right to select **Auto**, **Sunny**, **Cloudy**, **Tungsten**, or **Fluorescent**. Press the center joystick button or tap  $\sim$  to confirm.

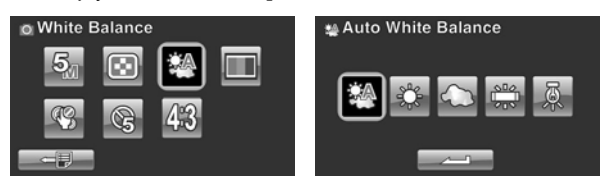

5. Press the **Enter** button to exit the menu.

### **4.3.4Colour effect**

The camcorder can capture standard colour images, black and white images, or sepia tone to give an old-fashioned look.

- 1. Turn the camcorder on and ensure it is in **Camera** mode.
- 2. Press the **Menu** button or tap to enter the **Camera** menu.
- 3. Move the joystick left and right or tap the screen to highlight the **Effect** menu. Press the center joystick button to display the submenu.
- 4. Move the joystick left and right or tap to select **Natural**, **B&W**, or **Sepia**. Press the center joystick button or tap  $\Box$  to confirm and exit the submenu

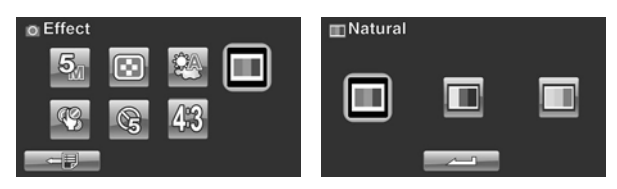

5. Press the **Enter** button to exit the menu.

### **4.3.5Selftimer**

Use the self timer function to take a photo of yourself.

- 1. Turn the camcorder on and ensure it is in **Camera** mode.
- 2. Press the **Menu** button or tap  $\Box$  to enter the **Camera** menu.
- 3. Move the joystick left and right or tap the screen to highlight the **Selftimer** menu. Press the center joystick button to display the submenu.
- 4. Move the joystick left and right or tap to select **Off**, **5 seconds**, or **10 seconds** options. Press the center joystick button or tap  $\left| \right|$  to confirm.

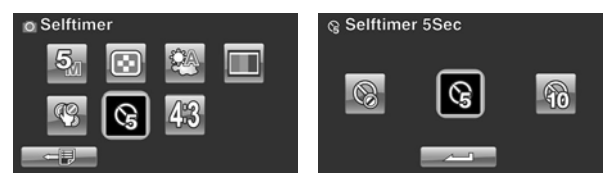

### **4.3.6Aspect Ratio**

Use the aspect ratio function to adjust the aspect ratio of the display.

- 1. Turn the camcorder on and ensure it is in **Camera** mode.
- 2. Press the **Menu** button or tap  $\Box$  to enter the **Camera** menu.
- 3. Move the joystick left and right or tap the screen to highlight the **Aspect Ratio** menu. Press the center joystick button to display the submenu.
- 4. Move the joystick left and right or tap to select **4:3**, **16:9**, or **3:2** options. Press the center joystick button or tap  $\left| \right|$  to confirm.

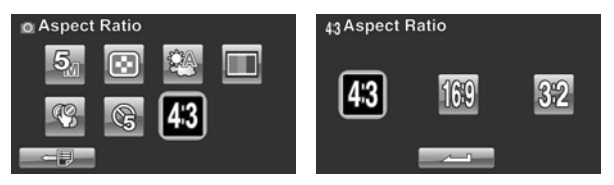

# **4.4 Camera playback menu**

### **4.4.1 Delete**

Use this function to delete files.

- 1. Turn the camcorder on and ensure it is in **Camera** mode. Press the **Playback** button and then press the **Menu** button or tap **the Li** to display the **Camera Playback** menu.
- 2. Move the joystick left and right or tap the screen to select **Delete One** or **Delete All** options.

If you select **Delete One**, the playback screen appears again. Move the joystick right and left or tap  $\Box \Box / \Box$  to locate the file you want to delete and press the center joystick button or tap  $\Box$  to confirm.

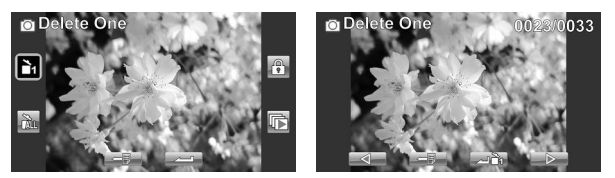

If you select **Delete All**, a prompt appears on screen for confirmation. Move the joystick left and right or tap the screen to select the desired option. Press the center joystick button or  $\tan \theta$  to confirm. All files stored in memory will be deleted.

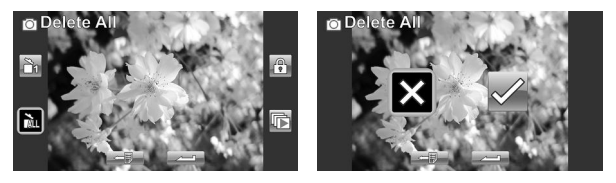

3. Press the **Menu** button or tap  $\Box$  to exit the menu.

**Note**:

Once deleted, files cannot be recovered so make sure you have a backup before you delete. Files that have been protected will not be deleted. You have to unlock the files first before deleting them.

### **4.4.2 Protect**

Use this function to lock files to prevent accidental deletion.

- 1. Turn the camcorder on and ensure it is in **Camera** mode. Press the **Playback** button and then press the **Menu button or tap <b>the s**to display **Camera Playback** menu.
- 2. Move the joystick left and right or tap the screen to select **Protect** menu. Press the center joystick button or tap to display the submenu.
- 3. Then playback screen appears again. Move the joystick or  $\tan \theta$  /  $\tan \theta$  to locate the file you want to protect. Press the center joystick button or tap  $\left| \cdot \right|$  to protect or unprotect the file. A lock  $\mathbb{R}$  icon is displayed to show that the file is protected.

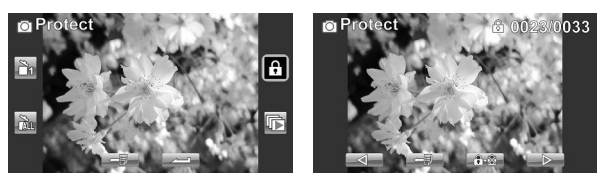

- 4. Press the **Menu** button again or tap  $\Box$  to exit the menu.
- 5. If the protect function is activated on the camera to lock

the files. if the card is removed and connected to a

computer will the files still be locked.

#### **Note**:

To unlock a file, repeat the above steps. The  $\mathbb{R}$  lock icon disappears when the file is unlocked.

### **4.4.3 Autoplay**

The camcorder includes a slide show function, which displays each image in turn with a regular interval between pictures.

- 1. Turn the camcorder on and ensure it is in **Camera** mode. Press the **Playback** button and then press the **Menu button or tap to display Camera Playback** menu.
- 2. Move the joystick left and right or tap the screen to select Autoplay menu. Press the center joystick button or tap  $\leftarrow$  to display the submenu.
- 3. Move the joystick right and left or tap the screen to select the desired options. Press the center joystick button or tap to confirm. The images are displayed automatically.

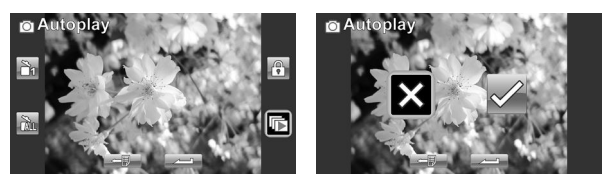

4. Press the **Menu** button again or tap  $\Box$  to exit the menu.

### **System menu**

The system menu is used to configure miscellaneous camcorder functions.

### **4.4.4 Setting the beep**

See section 2.6.3 "Setting the Beep".

### **4.4.5Auto power off**

Use this function to switch the camcorder off automatically after a period of inactivity for power saving.

- 1. Turn on the camcorder and switch to **SET** mode.
- 2. Move the joystick left and right or tap highlight the **Auto**  Power Off option. Press the center joystick button to display the submenu.
- 3. Move the joystick left and right or tap to select **Off**, **5 minute**, or 10 **minutes.** Press the center joystick button or  $tan \sim 1$  to confirm.

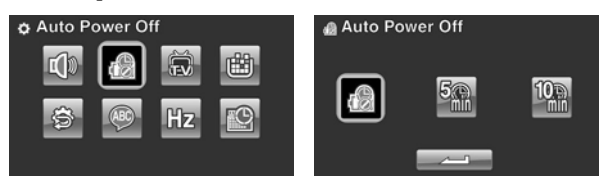

### **4.4.6TV standard**

Use the TV option to set the TV system for the area.

- 1. Turn on the camcorder and switch to **SET** mode.
- 2. Move the joystick left and right or tap to highlight the **TV standard** option. Press the center joystick button to display the submenu.
- 3. Move the joystick left and right or tap to select **NTSC** or **PAL**, and press the center joystick button or tap  $\sim$  to confirm.

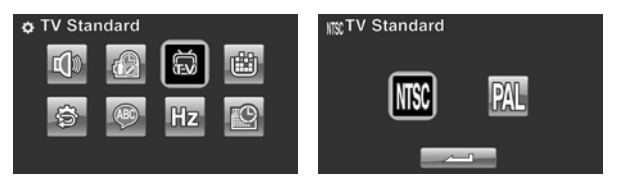

### **4.4.7 Format**

Use this function to format the current storage media. This format action will delete everything on the media.

- 1. Turn on the camcorder and switch to **SET** mode.
- 2. Move the joystick left and right or tap to highlight the **Format** option. Press the center joystick button to display the submenu.
- 3. Move the joystick left and right or tap to select X or  $\sqrt{ }$ , and press the center joystick button or tap  $\Box$  to confirm.

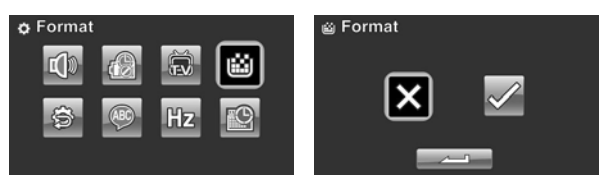

4. The current media (memory card) is formatted.

### **4.4.8 Default**

Use this option to reset all settings to the default settings.

- 1. Turn on the camcorder and switch to **SET** mode.
- 2. Move the joystick left and right highlight the **Default**  option. Press the center joystick button to display the submenu.
- 3. Move the joystick left and right to select X or  $\sqrt{ }$ , and press the center joystick button to confirm.

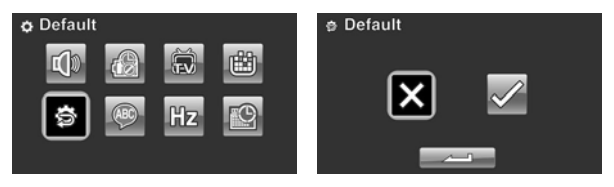

### **4.4.9Language**

See section 2.6.2 "Setting the language".

### **4.4.10 Frequency**

Use the Frequency option to set the frequency system for your area. To set the frequency:

- 1. Turn on the camcorder and switch to **SET** mode.
- 2. Move the joystick left and right to highlight the **Frequency** option. Press the center joystick button to display the submenu.
- 3. Move the joystick left and right to select 5**0 Hz or 60 Hz.** Press the center joystick button or tap  $\Box$  to confirm.

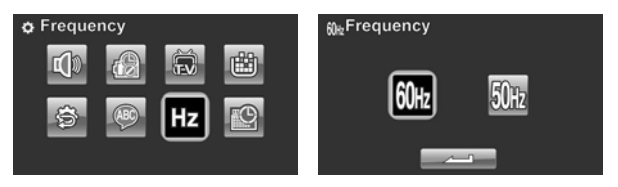

### **4.4.11 Date/time**

See section 2.6.1 "Setting the date and time".

# **5 Installing the software and drivers**

Read this section to learn how to install the software for the camcorder.

### **5.1 HD Cam**

# **ArcSoft TotalMedia™ HDCam 2.0**

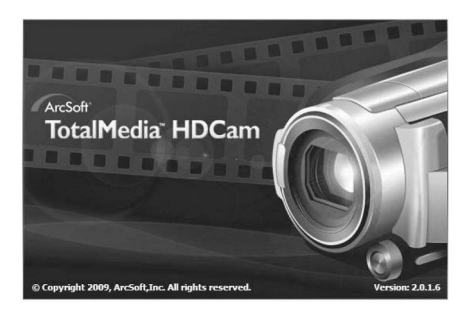

# **Quick Start Guide**

## **Introduction**

ArcSoft TotalMedia™ HDCam is a desktop software that combines media management and playback capabilities.

#### Media management

You can import the media files from the device to edit, upload. and produce photo books and album pages.

#### **Playback capability**

You can view pictures and play video clips using ArcSoft TotalMedia™ HDCam.

# **System Requirements**

Operating System: Windows XP SP2, Vista, and Windows 7 CPU: Intel / AMD Dual-Core or above Memory: At least 1GB Graphic Card: DirectX 9 or DirectX 10 (recommended) Interface: Standard USB 1.1 port or higher Hard Disk: At least 2GB of available disk space

### Installation

To install TotalMedia™ HDCam:

- 1. Connect your device to the desktop or notebook PC.
- 2. Insert the installation CD into the DVD-ROM/CD-ROM drive.
- 3. The CD runs automatically.
- 4. Follow the instructions to complete the installation.
If the CD does not automatically run, follow the steps below to install the software:

- 1. Double click My Computer.
- 2. Use the mouse to point to the DVD-ROM/CD-ROM drive.
- 3. Right click the mouse then click Open.
- 4. Double click TotalMedia HDCam.exe.
- 5. A wizard appears to guide you through the installation procedure.
- 6. Follow the instructions to complete the installation.

## Uninstallation

To uninstall TotalMedia™ HDCam:

- 1. Click Start > Programs > ArcSoft TotalMedia HDCam > Uninstall.
- 2. A wizard appears to quide you through the uninstallation procedure.
- 3. Follow the instructions to complete the uninstallation.

## Language

To change the interface language after installation:

- 1. Click  $\frac{10 \text{ptions}}{2}$  > Preferences on the main screen.
- 2. Select a language then click OK.

## **Registration and Upgrade**

To register or upgrade:

- 1. Click  $\left| \epsilon \right|$  on the main screen to connect to **Information Center**.
- 2. Select Upgrade, Patches, or Registration.

#### **Media Browser**

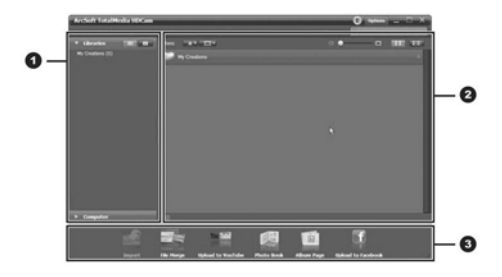

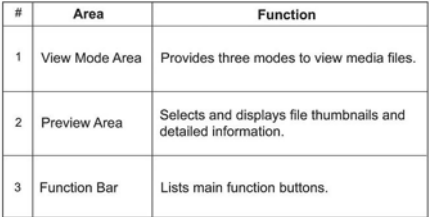

## **View media files**

Follow the instructions below to view the media files in your device:

- 1. Connect the device to the computer.
- 2. The device code appears on the top of View Mode Area.
- 3. Click the device code to display all media files in the device.

#### **Device code**

#### **Media files in the device**

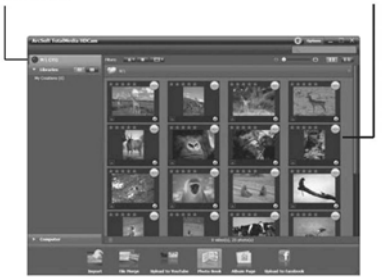

- To rate a file, click  $\pm$  on the file.
- To view a file's properties, click  $\bigcirc$  on the file.
- · To preview a picture in a new window, double click the picture.
- To preview the previous or next picture, click the right/left button.
- · To play a video clip, double click the clip.
- $\cdot$  To pause / stop / continue a video clip, click  $\mathbf{u}/\mathbf{u}$  /  $\mathbf{u}$
- $\cdot$  To play the previous or next clip, click  $\Box$  /  $\Box$ .
- To delete a file, select the file then click  $\blacksquare$ .

## **View modes**

Three view modes are available to view media files: Library View, Calendar View, and Browser View.

Note: To view media files in your device using Library or Calendar View, you need to import media files first.

#### **Library View**

The Library View lists My Creation folder and other folders created while importing files.

- To switch to Library View
	- 1. Click Libraries to expand Libraries window.
	- 2. Select the desired folder.
	- 3. Click to switch to Library View.
- · To view or edit a folder's properties, select the folder then click (i).
- To delete a folder, select the folder then  $click$  $\Box$ .

#### **Calendar View**

The Calendar View uses the file creation date to organize media files.

- To switch to Library View
	- 1. Click Libraries to expand Libraries window.
	- 2. Select the desired folder.
	- 3. Click **Little to switch to Calendar View.**

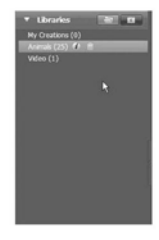

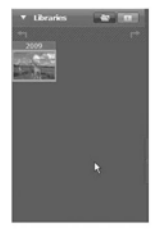

Three modes are available in Calendar View: Year, Month, and Day mode.

To switch between different modes:

- · Click the picture under the desired year to enter Month mode.
- . Click **All It's** to change to the previous or next year if available.
- · Click the picture under the desired month to enter Day mode.
- . Click  $\overline{a}$   $\overline{b}$  to change to the previous or next month if available.
- · Click a to return to the previous mode.

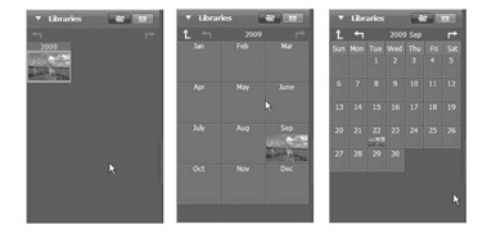

#### **Browser View**

The Browser View enables you to browse for media files in your computer using the tree view.

To switch to Browser View:

- 1. Click Computer to expand Computer window.
- 2. Select the desired folder in your computer to view media files.

## **Preview Area**

In Preview Area, several options are available to select and display file thumbnails and detailed information. See the table below for a description of each option:

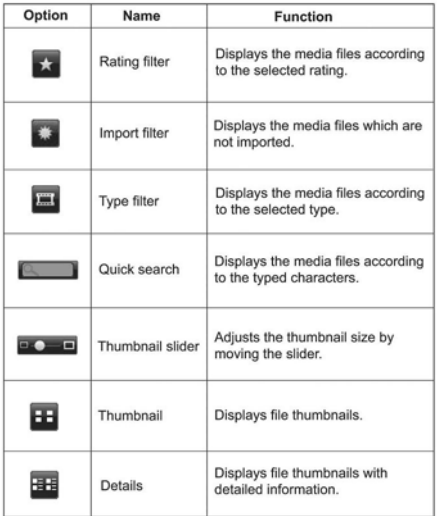

## **Function Bar**

The Function Bar lists main function buttons. Click the button to access the function. See the table below for a description of each button.

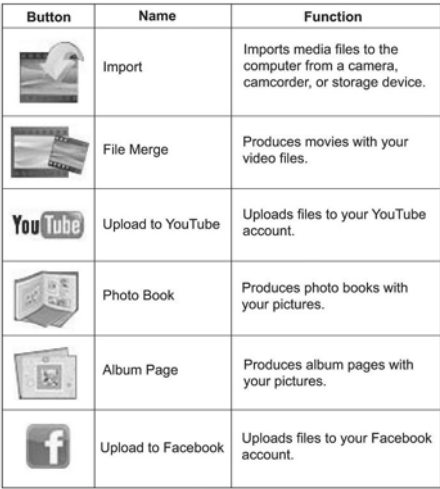

## **Importing media files**

To import media files to your computer:

- 1. Select the desired folder.
- 2. Select the desired files.
- 3. Click Import. The Import window appears.
- 4. Select Import New Scenes, Import Selected Scenes, or Import All Scenes.
- 5. Select or type a folder name. Three options are available: the default, existing folder names, and a new name.
- 6. Click OK to import files.

#### **Merging video clips**

To merge video clips:

- 1. Click File Merge. The work area appears.
- 2. Click and drag the desired video clips into the work area.
- 3. Double click clips to preview and edit, if necessary.
- 4. Click Next to merge the clips.
- 5. Select the device and path to save the merged clip.

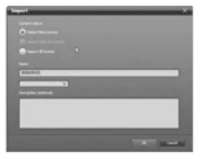

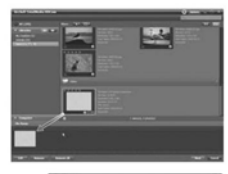

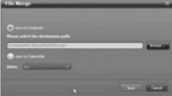

## **Editing video clips**

To edit a video clip:

- 1. Double click a video clip in the work area. The Editing windows appears.
- 2. Click  $\overline{z}$  to select the beginning of the trimmed clip.
- 3. Click a to select the end of the trimmed clip.
- 4. Click to save the trimmed clip.

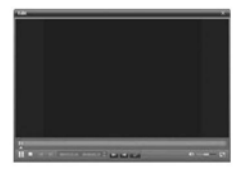

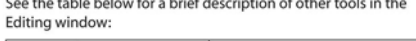

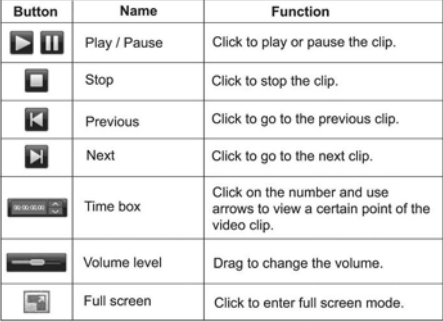

## **Uploading files to YouTube**

To upload files to YouTube:

- 1. Click Upload to YouTube. The work area appears.
- 2. Click and drag the desired file into the work area.
- 3. Click Next. The YouTube Login window appears.
- 4. Type your YouTube user name and password.
- 5. Click Login to sign in to YouTube.
- 6. Follow YouTube's instructions to upload the file.

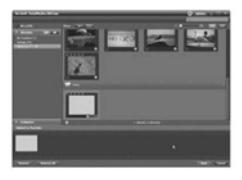

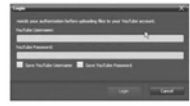

#### **Uploading files to Facebook**

To upload files to Facebook:

- 1. Click Upload to Facebook. The work area appears.
- 2. Click and drag the desired file into the work area.
- 3. Click Next, The Facebook Login window appears.
- 4. Type your Facebook Email and password.
- 5. Click Login to sign in to Facebook.
- 6. Follow Facebook's instructions to upload the file.

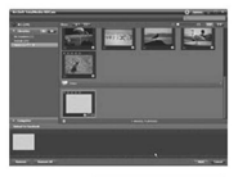

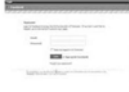

## **Producing photo books**

To produce photo books:

- 1. Click Photo Book. The work area appears.
- 2. Drag the desired pictures into the work area.
- 3. Click Next to launch the **ArcSoft Print Creations** application.
- 4. Select photo book categories to view photo books.
- 5. Select a photo book.

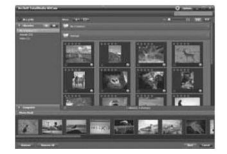

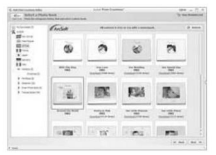

6. Click Next to enter Photo Book Design screen.

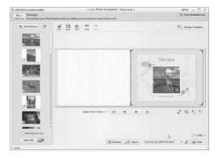

7. See the illustration below for descriptions of photo book design:

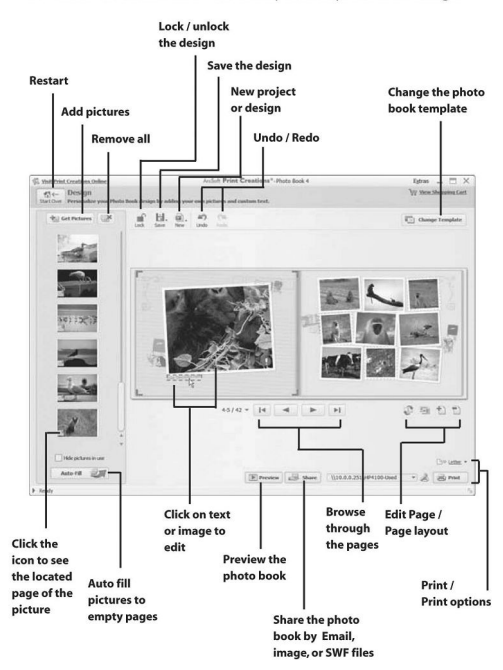

## **Producing album pages**

To produce photo books:

- 1. Click Album Page. The work area appears.
- 2. Drag the desired picture into the work area.
- 3. Click Next to launch the **ArcSoft Print Creations** application.

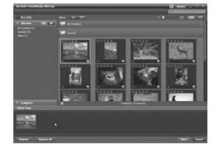

- 4. Select album page categories to view album pages.
- 5. Select an album page.

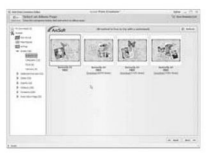

6. Click Next to enter Album Page Design screen.

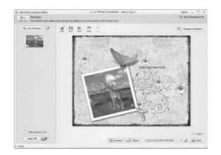

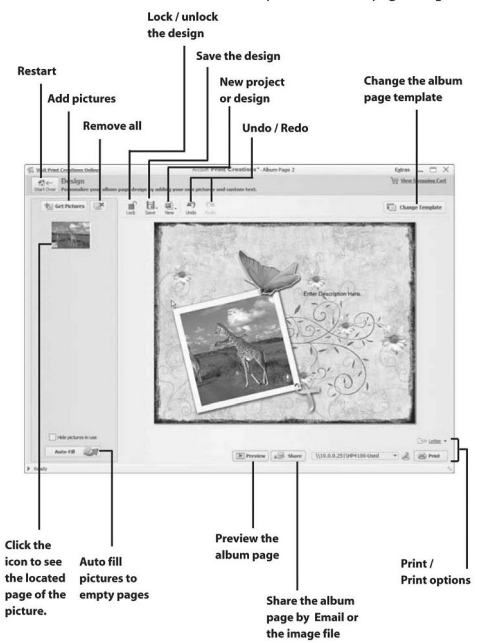

7. See the illustration below for descriptions of album page design:

## **Appendix Specifications**

#### **General**

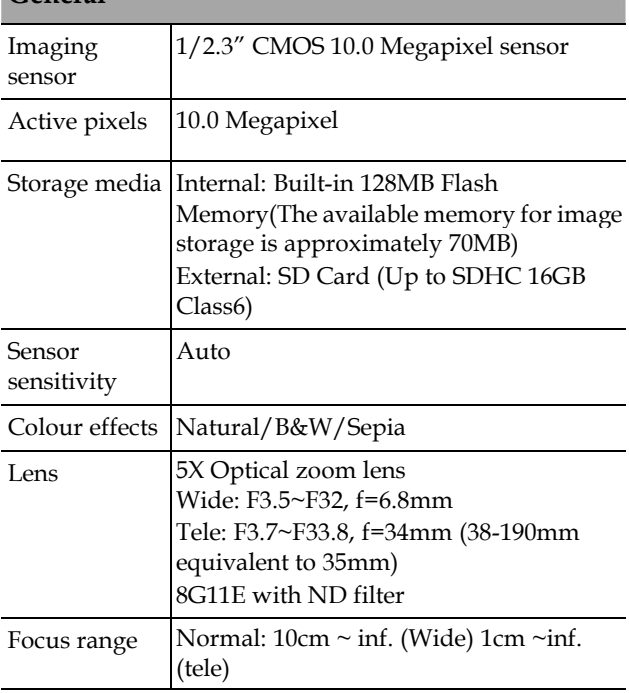

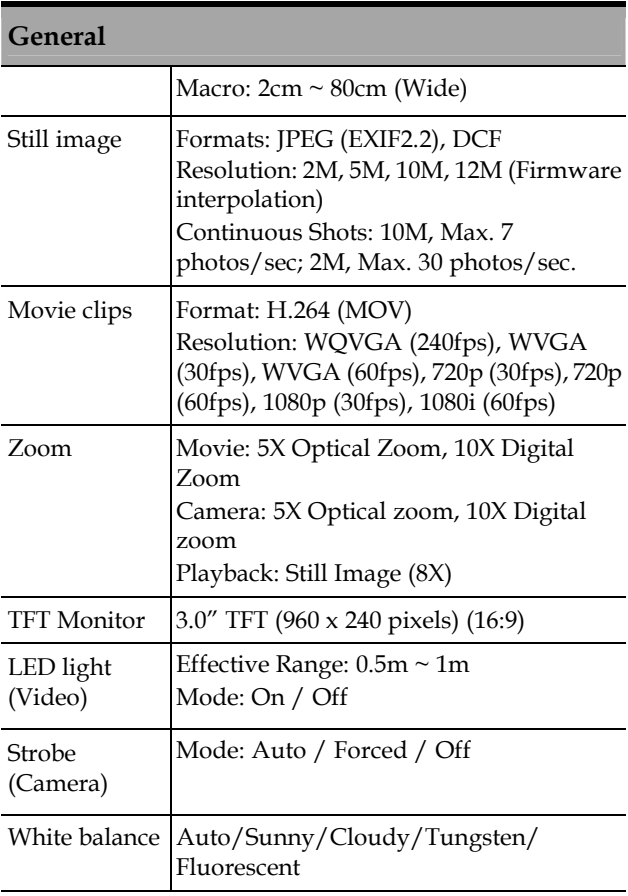

#### **General**

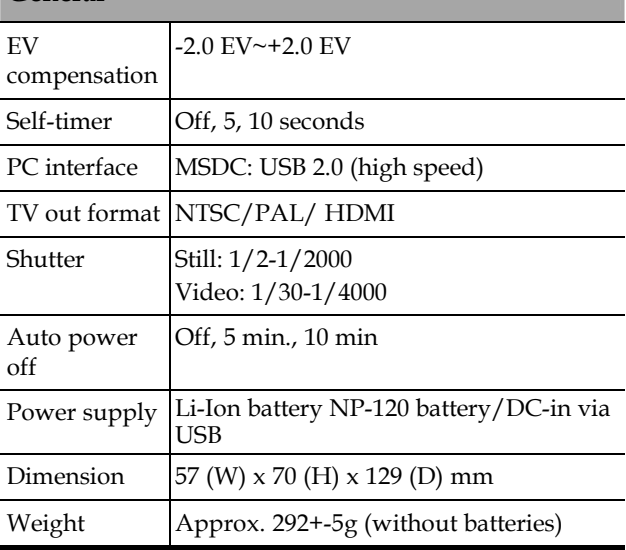

#### **Troubleshooting**

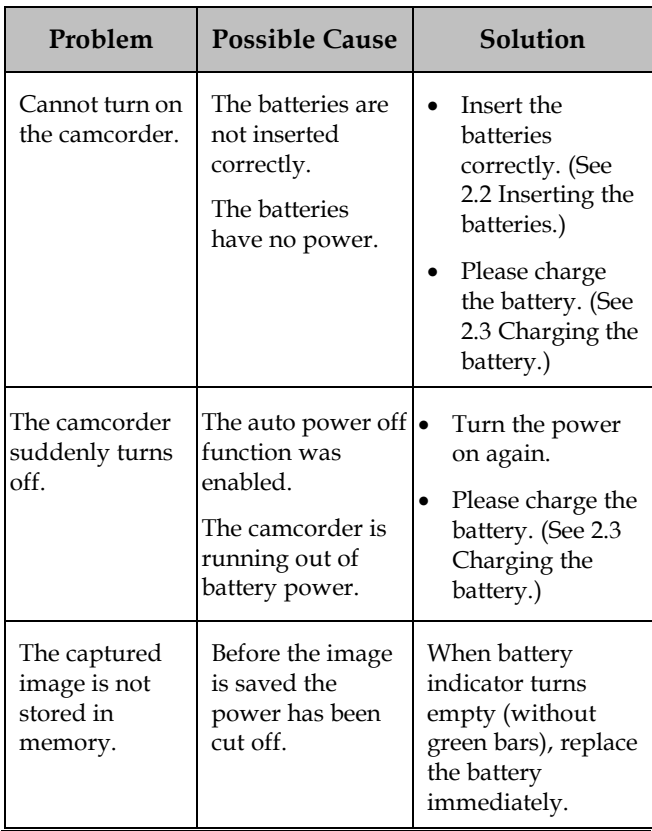

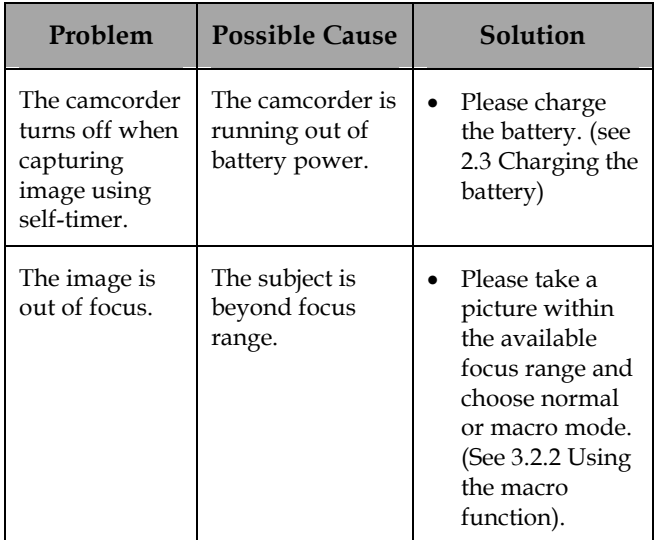

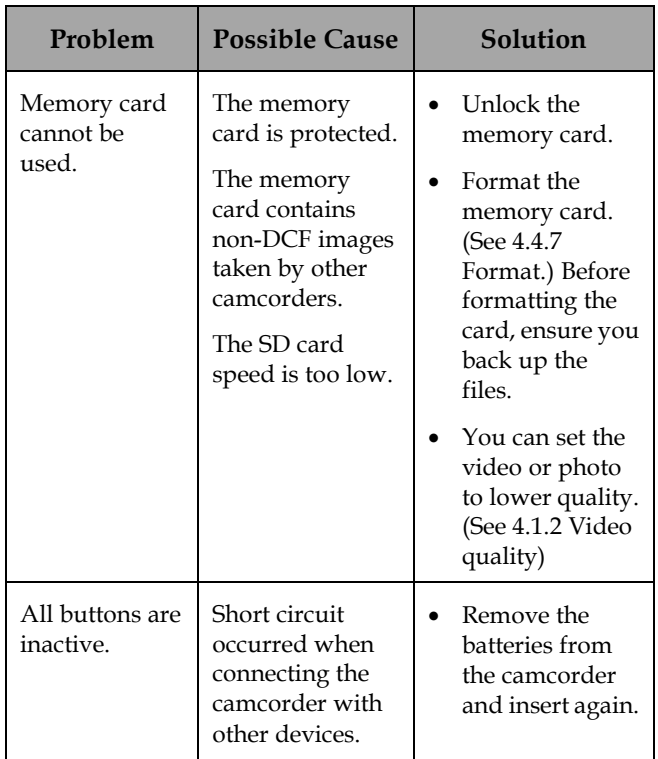

# **Appendix**

#### **IMPORTANT**

The mains lead on this equipment may be supplied with a moulded plug incorporating a fuse, the value of which is indicated on the pin face of the plug. Should the fuse need to be replaced, an ASTA or BSI approved BS 1362 fuse must be used of the same rating. If the fuse cover is detachable never use the plug with the cover omitted. If a replacement fuse cover is required. ensure it is of the same colour as that visible on the pin face of the plug. Fuse covers are available from your dealer.

DO NOT cut off the mains plug from this equipment. If the plug fitted is not suitable for the power points in your home or the cable is too short to reach a power point, then obtain an appropriate safety approved extension lead or consult your dealer.

Should it be necessary to change the mains plug, this must be carried out by a competent person, preferably a qualified electrician.

If there is no alternative to cutting off the mains plug, ensure that you dispose of it immediately, having first removed the fuse, to avoid a possible shock hazard by inadvertent connection to the mains supply.

#### **IMPORTANT**

The wires in this mains lead are coloured in accordance with the following code:

Blue : NEUTRAL Rrown : LIVE

As these colours may not correspond to the coloured markings identifying the terminals in your plug, proceed as follows:

The wire coloured BLUE must be connected to the terminal marked with the letter N or coloured BLUE or BLACK. The wire coloured BROWN must be connected to the terminal marked with the letter L or coloured BROWN or RED.

On no account connect either of these wires to the terminal marked E or by the earth symbol  $\pm \in$ or coloured green or green and yellow.

Alternatively, this equipment may be supplied with a rewireable plug already fitted, which may be removed if not suitable and an alternative fitted in accordance with the preceding instructions.

#### SOME DOS AND DON'TS ON THE SAFE USE OF EOUIPMENT

This equipment has been designed and manufactured to meet international safety standards but, like any electrical equipment, care must be taken if you are to obtain the best results and safety is to be assured.

**DO** read the operating instructions before you attempt to use the equipment.

**DO** ensure that all electrical connections (including the mains plug, extension leads and interconnections between the pieces of equipment) are properly made and in accordance with the manufacturer's instructions. Switch off and withdraw the mains plug before making or changing connections.

**DO** consult your dealer if you are ever in doubt about the installation, operation or safety of your equipment.

**DO** be careful with glass panels or doors on equipment.

DO route the mains lead so that it is not likely to be walked on, crushed, chafed, or subjected to excessive wear and tear or heat.

#### \*\*\*\*\*\*\*\*\*\*\*\*\*\*\*

**DON'T** remove any fixed cover as this may expose dangerous voltages.

**DON'T** obstruct the ventilation openings of the equipment with items such as newspapers. tablecloths, curtains, etc. Overheating will cause damage and shorten the life of the equipment.

**DON'T** allow electrical equipment to be exposed to dripping or splashing, or objects filled with liquids, such as vases, to be placed on the equipment.

**DON'T** place hot objects or naked flame sources such as lighted candles or nightlights on, or close to equipment. High temperatures can melt plastic and lead to fires.

**DON'T** use makeshift stands and **NEVER** fix legs with wood screws - to ensure complete safety always fit the manufacturer's approved stand or legs with the fixings provided according to the instructions.

**DON'T** use equipment such as personal stereos or radios so that you are distracted from the requirements of traffic safety. It is illegal to watch television whilst driving.

**DON'T** listen to headphones at high volume, as such use can permanently damage your hearing.

**DON'T** leave equipment switched on when it is unattended unless it is specifically stated that it is designed for unattended operation or has a stand-by mode. Switch off using the switch on the equipment and make sure that your family know how to do this. Special arrangements may need to be made for infirm or handicapped people.

**DON'T** continue to operate the equipment if you are in any doubt about it working normally, or if it is damaged in any way - switch off, withdraw the mains plug and consult your dealer.

#### **ABOVE ALL**

--- NEVER let anyone especially children push anything into holes, slots or any other opening in the case - this could result in a fatal electrical shock:

--- NEVER guess or take chances with electrical equipment of any kind --- it is better to be safe than sorry!

............

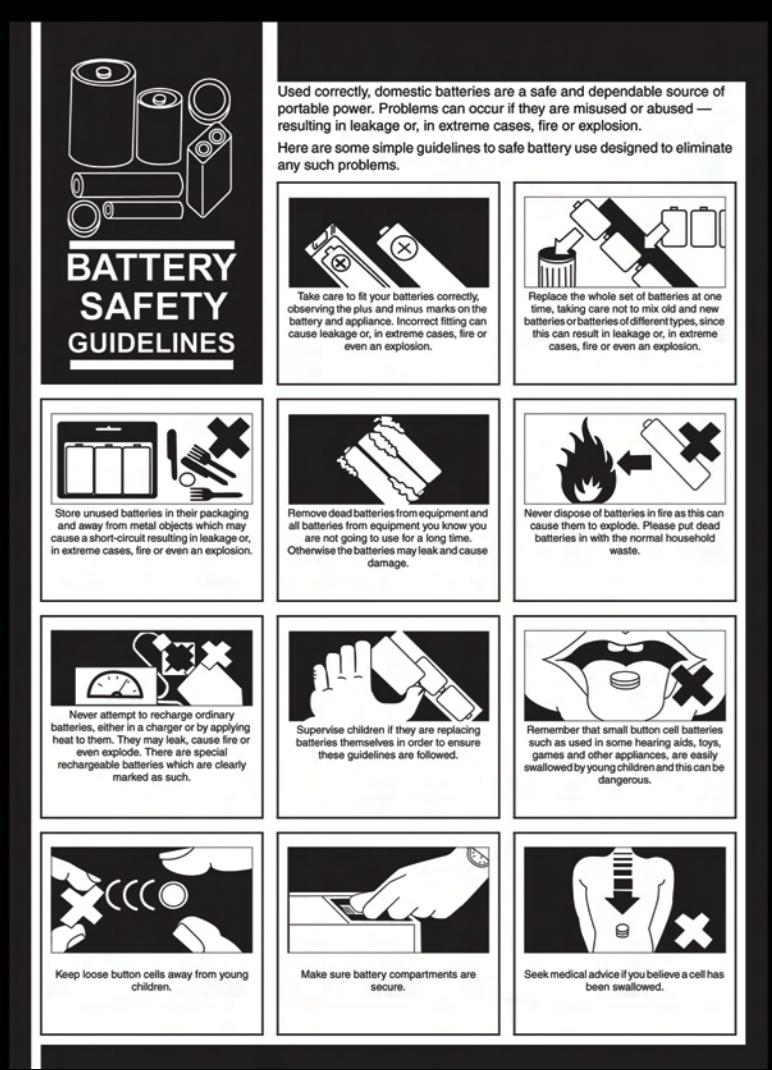

#### **SD Card Capacity & Approximate Recording Time:**

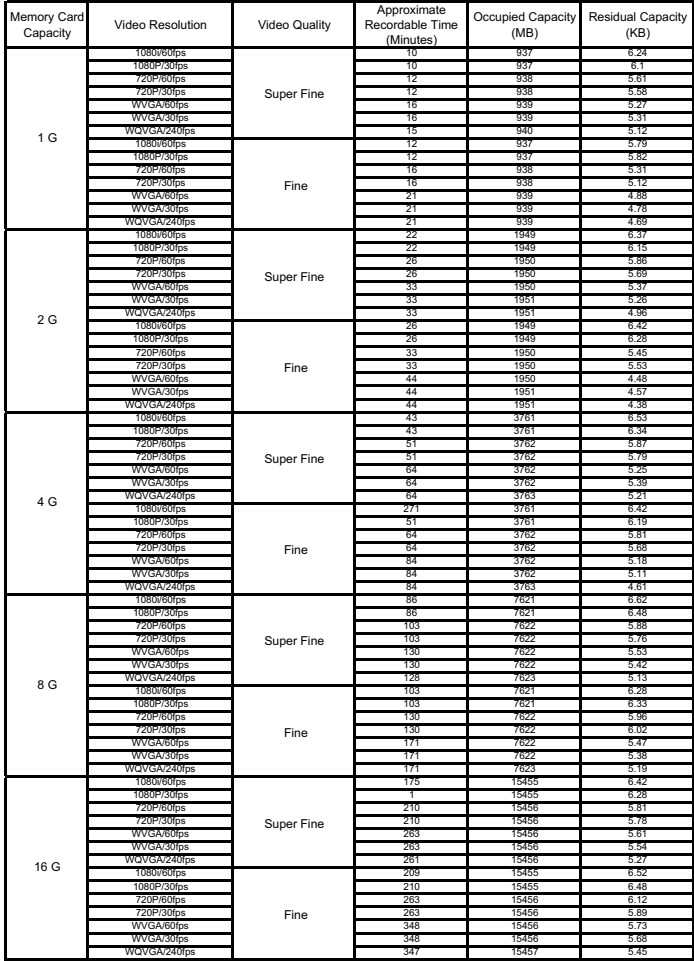

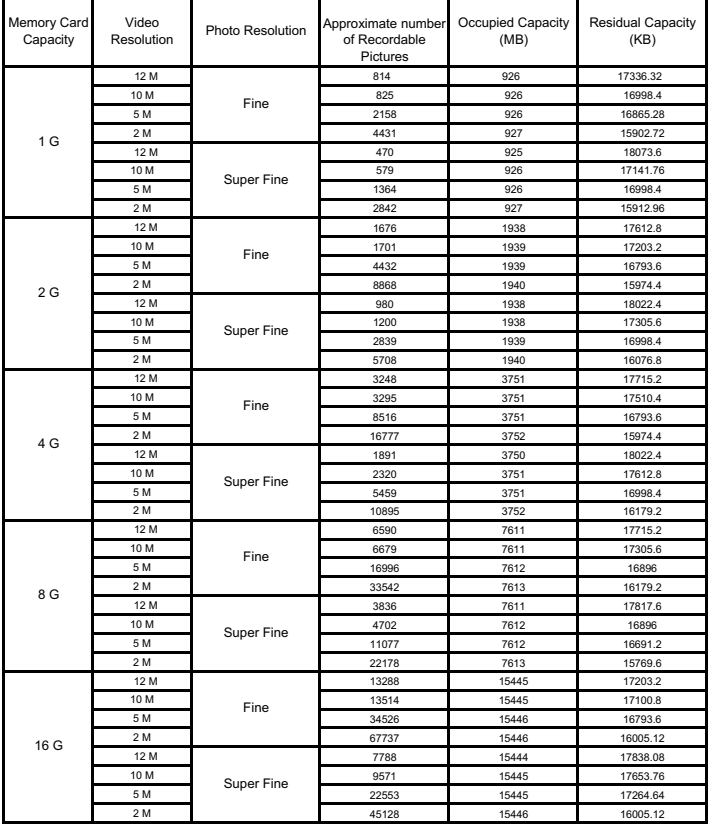

#### **SD Card Capacity & Approximate Numbers of Recordable Pictures:**

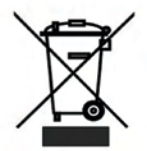

The above mark is in compliance with the Waste Electrical and Electronic Equipment Directive 2002/96/EC (WEEE).

The mark indicates the requirement NOT to dispose the equipment including any spent or discarded batteries as unsorted municipal waste. but use the return and collection systems available. If the batteries or accumulators included with this equipment display the chemical symbol Hg. Cd or Pb, then it means that the battery has a heavy metal content of more than 0.0005% Mercury, or more than 0.002% Cadmium or more than, 0.004% Lead.

"Kesa is responsible for after service." Kesa Electricals S.A.S., 153 rue de Courcelles 75017, Paris, France.

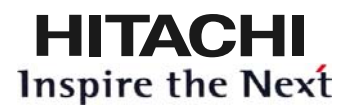

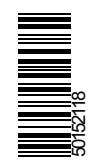

**www.hitachidigitalmedia.com**